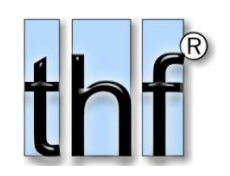

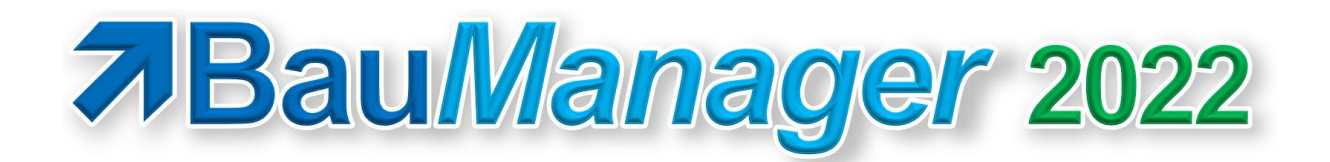

*Version V6.00 vom 01.06.2022*

# Versionsbeschreibung und Update-Installation

## Inhaltsverzeichnis

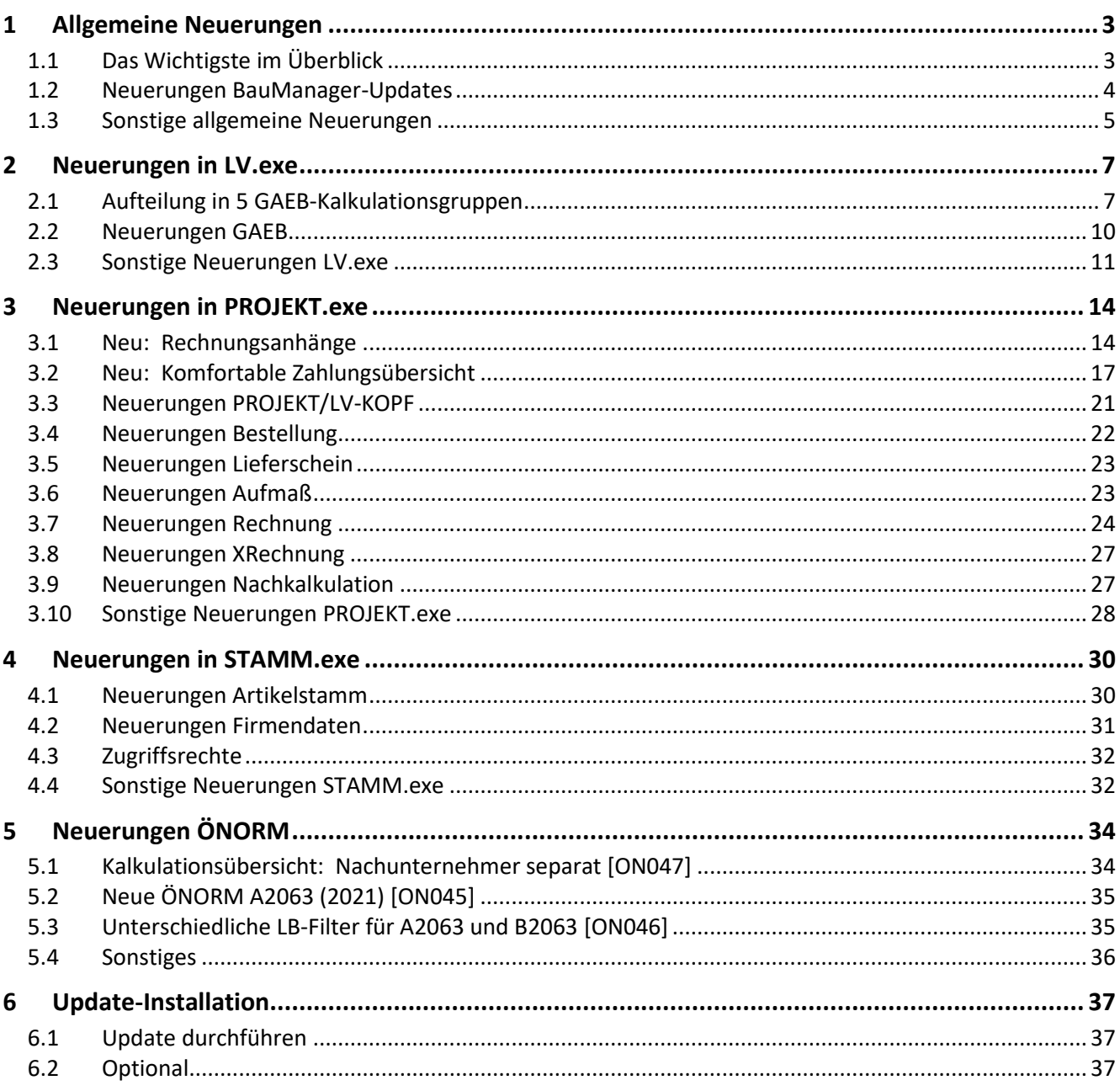

# <span id="page-2-0"></span>1 Allgemeine Neuerungen

## <span id="page-2-1"></span>1.1 Das Wichtigste im Überblick

### 1.1.1 Das wird Ihnen gefallen: Die neue, komfortable Zahlungsübersicht

- ✓ *neu*  Mit 1 Klick Zahlungen mit/ohne Skonto buchen
- ✓ *neu*  Automatische Zahlungsübersicht im Rechnungsdruck mit Soll/Haben-Spalten

### 1.1.2 LV-Kalkulationsübersicht mit 5 Gruppen

- ✓ *neu* GAEB: Aufteilung in Lohn, Material, Geräte, Sonstiges und Nachunternehmer
- ✓ *neu* –Nachunternehmer integriert oder separat darstellbar
- ✓ *neu* ÖNORM: Aufteilung in Lohn, Sonstiges und Nachunternehmer

### 1.1.3 Neu: Rechnungsanhänge für XRechnung

- ✓ *neu*  Rechnungsbezogene Anhangs-Liste
- ✓ *neu*  Speicherung der Anhänge in atomatisch angelegtem Rechnungsverzeichnis
- ✓ *neu*  Rechnung als PDF speichern
- ✓ *neu*  Anhänge in XRechnung übertragen, separat oder eingebettet

### 1.1.4 Neue Normen

- ✓ *neu* GAEB-XML 3.3, Ausgabe 2021-05
- ✓ *neu* ÖNORM A2063-1, Ausgabe 2021-03-01
- ✓ *neu* XRECHNUNG Version 2.2.0 (gültig ab 01.08.2022)

### <span id="page-3-0"></span>1.2 Neuerungen BauManager-Updates

### <span id="page-3-1"></span>1.2.1 Update-Hinweis auf dem Startbildschirm [ALL228l]

Früher (bis Version V5.90a) musste man im Menü Hilfe manuell nach Updates suchen.

Seit Version V5.90b erscheint auf dem Startbildschirm der **gelbe Hinweis** *"Patch verfügbar"* (kleineres Programm-Update) bzw. *"Update verfügbar"* (größeres Programm- und Datenbank-Update):

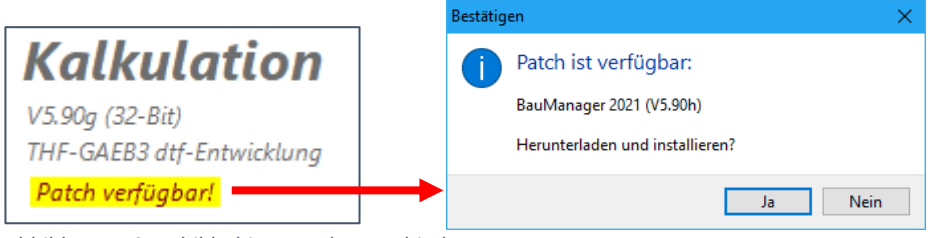

*Abbildung 1: Startbildschirm vor dem Verbinden*

Durch Klick auf den Hinweis lässt sich das BauManager-Updater-Programm starten.

### <span id="page-3-2"></span>1.2.2 Rollout mit Updateverzeichnis (UPDPATH) [ALL228m, THF021p]

BauManager-Updates und Patches werden standardmäßig aus dem Internet heruntergeladen und installiert. Das geschieht mit dem Tool *UPDATER.exe*. **Künftig** können Updates und Patches stattdessen auch von einem zentralen **Updateverzeichnis im Netzwerk** auf die Arbeitsplätze geholt werden.

Das Updateverzeichnis dient folgendem Zweck:

- In größeren Unternehmen sind **direkte Internet-Downloads** oft **gesperrt**. Dort kann das Rollout über ein **Updateverzeichnis** durchgeführt werden.
- Weiterhin können Sie als Administrator selbst steuern, **welche Updates** / Patches dem Endanwender **wann** zur Verfügung gestellt werden. Führen Sie zuerst das Datenbankserver-Update durch, und rollen Sie anschließend das Programm-Update für die Arbeitsplätze aus.

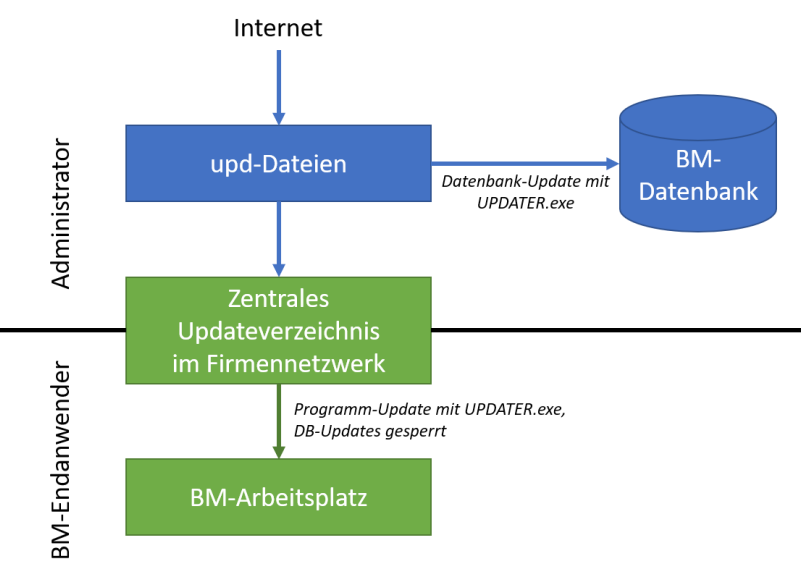

*Abbildung 2: Rollout mit Updateverzeichnis*

Nach dem Rollout erscheint beim Endanwender – genau wie beim Update über das Internet – auf dem Startbildschirm der **gelbe Hinweis** "*Update/Patch verfügbar*" (*siehe [oben](#page-3-1)*). Durch Klick auf den Hinweis kann der Anwender das Programm-Update installieren. Datenbank-Updates sind hierbei gesperrt.

→ Zur Einrichtung des Updateverzeichnis siehe "bm\_updateverzeichnis.pdf"

### 1.2.3 Updater-Programm aktualisiert sich selbst [THF021s]

Vor der Installation eines Updates / Patches überprüft das Updater-Programm, ob es eine neue Version des Updater-Programms gibt. Falls ja, erscheint folgende Meldung:

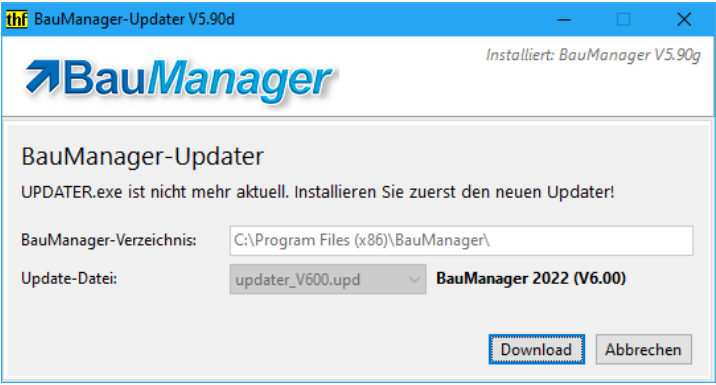

*Abbildung 3: BauManager-Updater aktualisiert sich selbst*

Klicken Sie auf "*Download*". Sobald der Download abgeschlossen ist, klicken Sie auf "*Schließen*". Starten Sie dann den Updater erneut, um das eigentliche Update / den eigentlichen Patch durchzuführen.

**Hinweis:** Bei Updates über das neue Updateverzeichnis (*siehe [oben](#page-3-2)*) müssen nur Sie als Administrator diesen Vorgang durchführen. Kopieren Sie dazu den aktualisierten *UPDATER.exe* auf das Updateverzeichnis – fertig.

### 1.2.4 Updater-Programm: Sonstige Neuerungen

- Das bisherige Programm *UPDATE.exe* heißt künftig *UPDATER.exe* [THF021q]
- UPDATER.exe: Bessere Nutzerführung, verständlichere Fehlermeldungen [THF021p, THF021v-x, THF032a]

### <span id="page-4-0"></span>1.3 Sonstige allgemeine Neuerungen

### 1.3.1 Bessere Standard-Tabulatoren in LV-Ausdrucken [ALL206b]

Die Spalten *Menge*, *E-Preis* und *Positions-Zu/Abschlag* verschieben sich in Standard-LV-Ausdrucken künftig 5mm nach rechts. Damit werden Zahlungsübersichten und Rechnungsübersichten besser dargestellt.

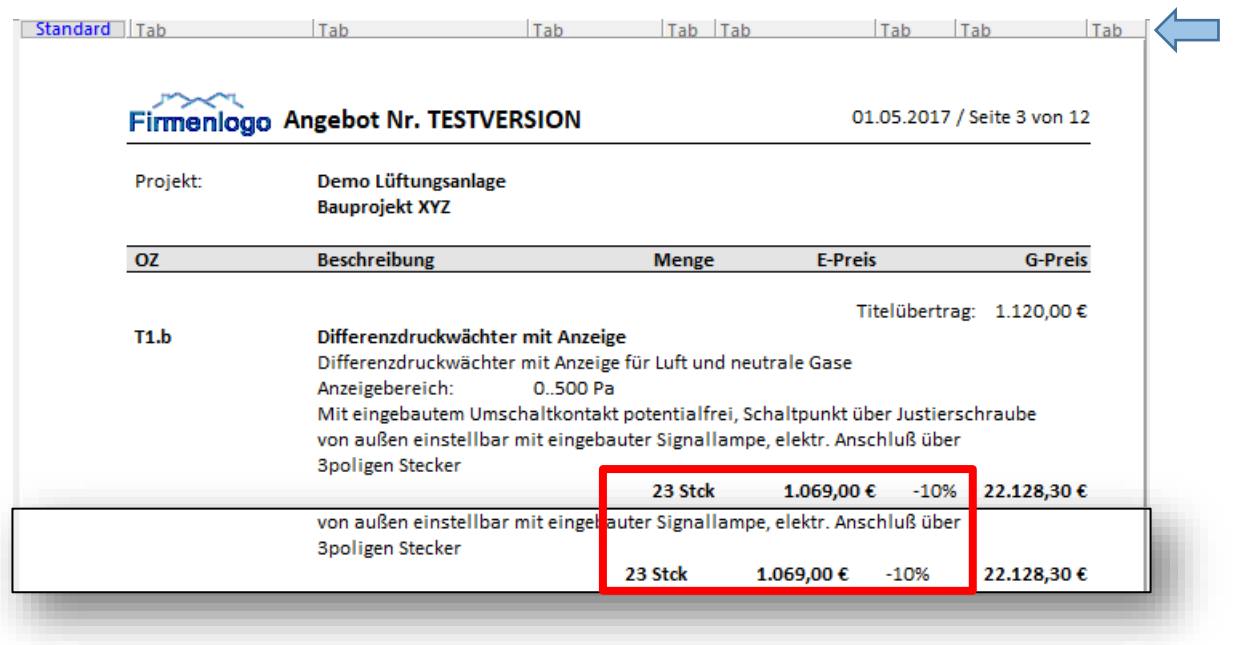

*Abbildung 4: Der Positions-Zu/Abschlag verschiebt sich im LV-Druck nach rechts*

Betroffen sind alle **LV-Ausdrucke**: Blankette, Leistungsbeschreibungen, Angebote, Auftragsbestätigungen, Rechnungen, Bestellungen und Lieferscheine.

**Hinweis:** Wie bisher können Sie in Einzelfällen die Tabulatoren in der Druckansicht ganz oben anpassen.

# <span id="page-6-0"></span>2 Neuerungen in LV.exe

## <span id="page-6-1"></span>2.1 Aufteilung in 5 GAEB-Kalkulationsgruppen

**Hinweis:** Für ÖNORM-LVs gibt es nur die 3 Gruppen **Lohn, Sonstiges und Nachunternehmer** (*siehe [5.1](#page-33-1)*).

### 2.1.1 Kalkulationsübersicht [LV304b]

In der Kalkulationsübersicht war die Kalkulation **bisher** in 2 Gruppen aufgeteilt: Material und Lohn. Für beide Gruppen wurde jeweils eine Zwischensumme berechnet:

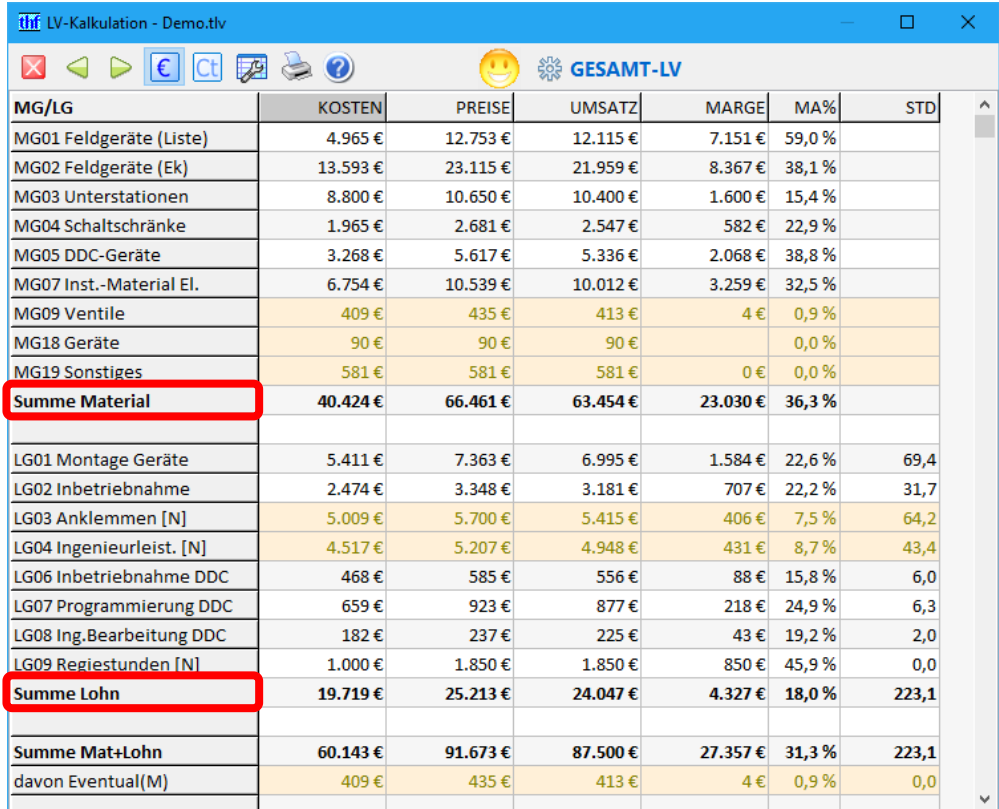

*Abbildung 5: Bisherige Kalkulationsübersicht bis BauManager 2021 mit Aufteilung in 2 Gruppen*

Ab BauManager 2022 wird die Kalkulation in die 5 Gruppen **Lohn, Material, Geräte, Sonstiges** und Nachunternehmer aufgeteilt. Die Gruppe "Lohn" steht – wie bei GAEB üblich – künftig am Anfang.

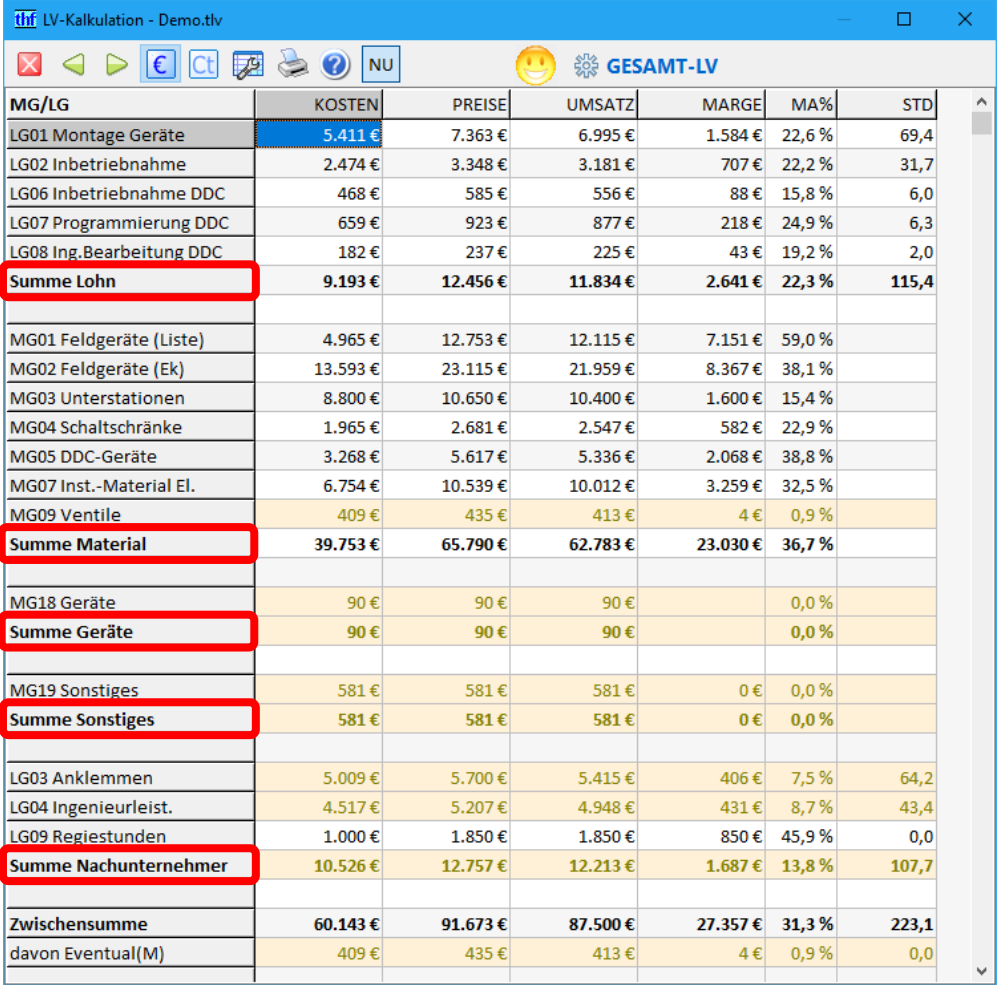

*Abbildung 6: Neue Kalkulationsübersicht in BauManager 2022 mit Aufteilung in 5 Gruppen*

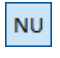

Die Gruppe **Nachunternehmer** lässt sich entweder separat aufführen, oder sie wird in die anderen Gruppen mit eingerechnet.

### <span id="page-7-0"></span>2.1.2 Kalkulationsgruppen in STAMM.exe einrichten

**Hinweis:** Wenn Sie EFB-Formblätter verwenden, sind die Kalkulationsgruppen bereits eingerichtet (*siehe efb\_modul.pdf / S.18ff*).

Die **BauManager-Kalkulation** hat bekanntlich 38 Kalkulationsgruppen (19 Material- und 19 Lohngruppen). Im Gegensatz dazu kennt **GAEB** lediglich **5 Kalkulationsgruppen**: *Lohn*, *Stoffe (Material)*, *Geräte* (z.B. Betonmischer), *Sonstiges* und *Nachunternehmerleistungen*. Deshalb ordnen wir unsere BauManager-Kalkulationsgruppen den GAEB-Kalkulationsgruppen zu. Diese Zuordnung wird in STAMM.exe/Kalkblätter gemacht:

| $\Box$<br>thf<br>×<br>BauManager - Stammdaten [010] - Kalkblätter                                                          |   |               |   |        |          |          |                               |  |  |  |  |  |  |  |  |  |
|----------------------------------------------------------------------------------------------------|---|---------------|---|--------|----------|----------|-------------------------------|--|--|--|--|--|--|--|--|--|
| Bearbeiten Suchen Ansicht Extras ?<br>Datei                                                                                |   |               |   |        |          |          |                               |  |  |  |  |  |  |  |  |  |
| ∥泪唱凉│●●●▷│<br>$\ket{\div} \mathbb{R} \times \mathbb{S} \times \mathbb{R}$<br>$\boxtimes$<br>$\Rightarrow \Rightarrow$<br>╣ |   |               |   |        |          |          |                               |  |  |  |  |  |  |  |  |  |
| $\mathcal{L}$<br>Cal<br><b>EFB-Kalkulation</b><br><b>NUMMER</b><br>004                                                     |   |               |   |        |          |          |                               |  |  |  |  |  |  |  |  |  |
| Materialgruppen<br>Datengitter<br>Kopfdaten<br>Θ<br>$\bullet$<br>Lohngruppen                                               |   |               |   |        |          |          |                               |  |  |  |  |  |  |  |  |  |
| <b>BEZEICHNUNG</b><br><b>MG</b>                                                                                            |   | $G$ NGS $L/E$ |   | $+MGK$ | *FAKTOR1 | *FAKTOR2 | *FAKTOR3                      |  |  |  |  |  |  |  |  |  |
| MG01 Feldgeräte 1                                                                                                    | G |               | E |        | 124,00%  |          |                               |  |  |  |  |  |  |  |  |  |
| MG02 Feldgeräte 2                                                                                                    | G |               | E |        | 124,00%  |          |                               |  |  |  |  |  |  |  |  |  |
|                                                                                                    |   |               |   |        |          |          |                               |  |  |  |  |  |  |  |  |  |
| MG11 Nachunternehmer 1                                                                                                    |   | N             | E |        | 110,00%  |          |                               |  |  |  |  |  |  |  |  |  |
| MG12 Nachunternehmer 2                                                                                                    |   | <b>NG</b>     | E |        | 110,00%  |          |                               |  |  |  |  |  |  |  |  |  |
| MG13 Nachunternehmer 3                                                                                                    |   | <b>NS</b>     | E |        | 110,00%  |          |                               |  |  |  |  |  |  |  |  |  |
| <b>MG14</b>                                                                                                    |   |               |   |        |          |          |                               |  |  |  |  |  |  |  |  |  |
| <b>MG15</b>                                                                                                    |   |               |   |        |          |          |                               |  |  |  |  |  |  |  |  |  |
| <b>MG16</b>                                                                                                    |   |               |   |        |          |          |                               |  |  |  |  |  |  |  |  |  |
| <b>MG17</b>                                                                                                    |   |               |   |        |          |          |                               |  |  |  |  |  |  |  |  |  |
| MG18 Geräte                                                                                                    |   | G             | E |        | 124,00%  |          |                               |  |  |  |  |  |  |  |  |  |
| MG19 Sonstiges                                                                                                    |   | s.            | Ε |        | 124,00%  |          |                               |  |  |  |  |  |  |  |  |  |
|                                                                                                    |   |               |   |        |          |          | THF verbunden mit THF@XE<br>æ |  |  |  |  |  |  |  |  |  |

*Abbildung 7: Kalkblatt-Materialgruppen mit Zuordnungsspalte NGS*

Wählen Sie ein Kalkblatt aus. In der Materialgruppenspalte "NGS" wird die Zuordnung des Materials zu den GAEB-Kalkulationsgruppen eingegeben:

- leer = Material (Stoffe)
- **G** = Geräte
- **S** = Sonstiges
- **N** = Nachunternehmer Material
- **NG** = Nachunternehmer Geräte
- **NS** = Nachunternehmer Sonstiges

**Hinweis:** Die weitere Unterteilung der Nachunternehmerleistungen (N, NG, NS) wird benötigt, um Nachunternehmer in die anderen Gruppen mit einzuberechnen.

In der neuen Lohngruppenspalte "N" wird die Zuordnung des Lohns zu den GAEB-Kalkulationsgruppen eingegeben:

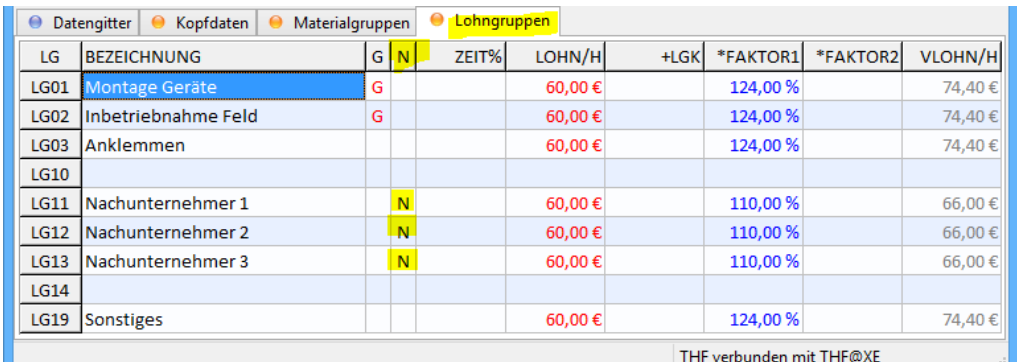

*Abbildung 8: Kalkblatt-Lohngruppen mit Zuordnungsspalte N*

- leer = eigener Lohn
- **N** = Nachunternehmer Lohn

In obigem Beispiel sind MG11, MG12 und MG13 für *Nachunternehmer*, MG18 für *Geräte*, MG19 für *Sonstiges* und alle übrigen MG für *Stoffe* vorgesehen. LG11, LG12 und LG13 sind für *Nachunternehmer*, alle übrigen LG für *eigene Löhne* vorgesehen.

**Hinweis:** Die hinterlegte Zuordnung kann später im LV ergänzt oder geändert werden.

### <span id="page-9-0"></span>2.2 Neuerungen GAEB

### 2.2.1 Neue Schnittstelle GAEB XML 3.3 [GB054]

In BauManager 2022 ist die neueste GAEB-Schnittstelle **GAEB XML 3.3 Ausgabe 2021-05** integriert. Sie können solche GAEB-LVs importieren, bearbeiten und wieder exportieren. Im *LV-Kopf / LV / Allgemein* wird die LV-Norm "GAEB-XML 3.3" angezeigt:

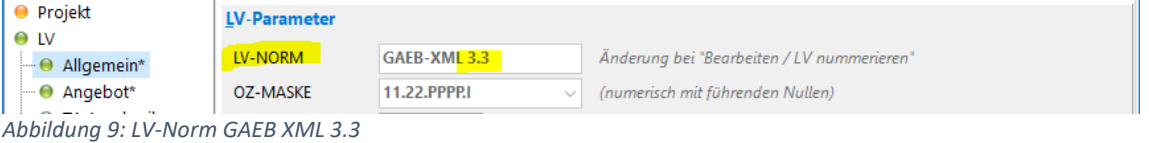

*Hinweis:* Zur GAEB XML 3.3 gab es vor der aktuellen Ausgabe *2021-05* mehrere Beta-Versionen. Die Ausgabe *Beta 2019-11* ist schon seit 2020 in BauManager integriert.

### 2.2.2 Neuer Parameter beim GAEB-Import [GB045i-j]

In den Langtexten mancher GAEB-XML-Dateien ist fälschlicherweise jede zweite Zeile eine Leerzeile. Das liegt an einer Fehlbedienung des Absenders: anstelle normaler Zeilenumbrüche wurde in jeder Zeile ein neuer Absatz eingegeben. Die Texte waren dadurch bisher nur schwer lesbar. BauManager 2022 kann diese **Leerzeilen automatisch entfernen**:

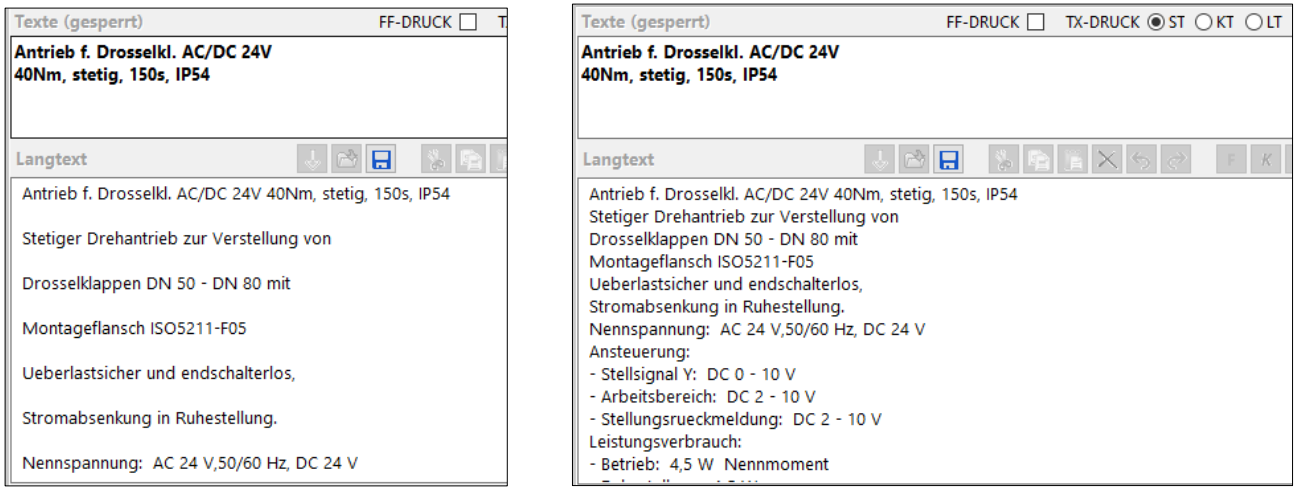

*Abbildung 10: Langtext nach GAEB-Import, Links mit Leerzeilen (wie bisher), rechts ohne Leerzeilen (neu)*

Dazu gibt es im GAEB-Import den neuen Parameter "Leerzeilen zwischen Textzeilen entfernen":

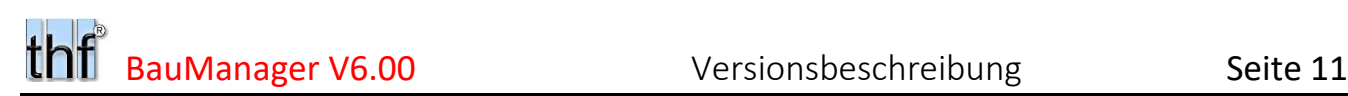

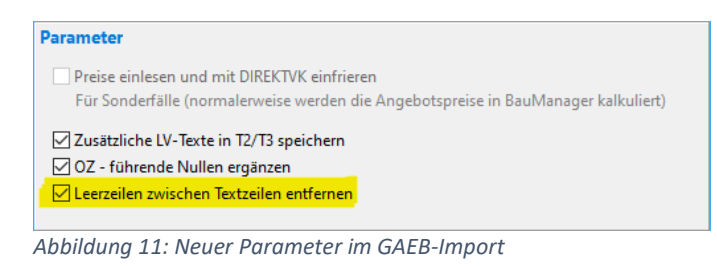

Bei GAEB-90-LVs ist der Parameter nicht auswählbar.

### 2.2.3 GAEB-Übertragung von Nachtrags-Informationen [GB054a-b]

In den LV-Kopfdaten gibt es wie bisher die Nachtrags-Informationen **Nachtragsnummer**, **Nachtragsstatus** (z.B. *"anerkannt"*) und **Projektbezeichnung 3**. Diese Informationen werden jetzt auch über GAEB importiert und exportiert. Im GAEB-Export-Fenster wurde dafür das Feld *Projekt 3* ergänzt.

**Hinweis:** Die Zeilen PROJEKT1-3 können im Exportfenster geändert werden. Diese Änderungen werden in die GAEB-Datei aufgenommen, aber nicht im LV-Kopf gespeichert.

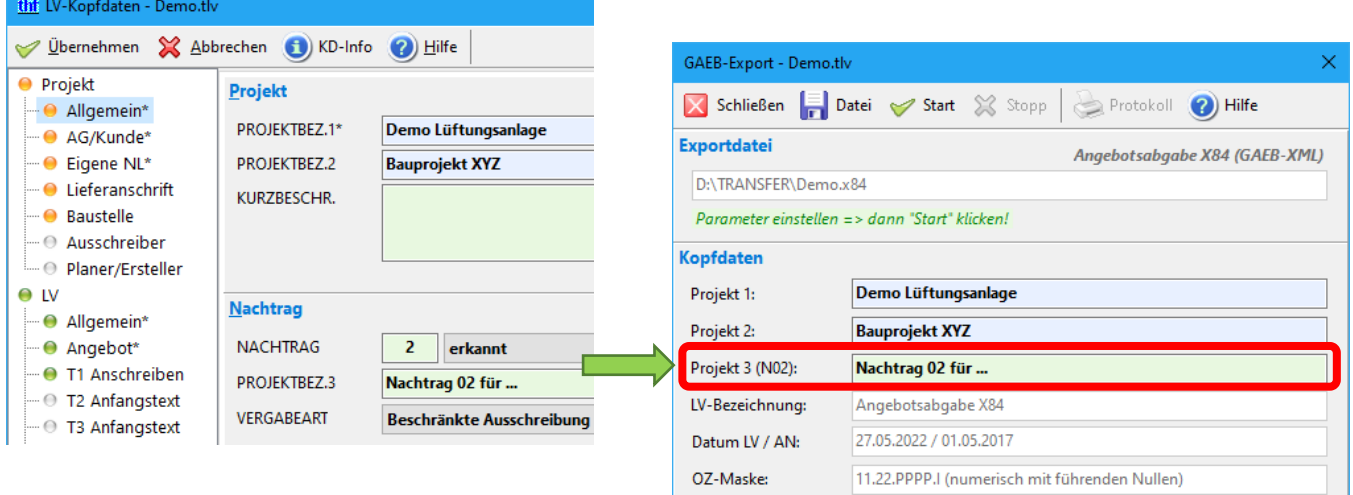

*Abbildung 12: Nachtragsdaten im LV-Kopf und im GAEB-Export*

### <span id="page-10-0"></span>2.3 Sonstige Neuerungen LV.exe

### 2.3.1 Erweiterte Füll- und Löschfunktionen [LV277p]

Im Datengitter gibt es bekanntlich die Kontextmenü-Funktionen (Rechtsklick) "*Spalte füllen*" und "*Spalte löschen*". Diese Funktionen sind jetzt auch in den Spalten **MATEK**, **MATVK**, **LOHNEK** und **LOHNVK** verfügbar:

|     | thf BauManager [010] - [LV D:\TRANSFER\Demo.tlv *] |                            |                  |                                   |    |              |        |           |                                       |  |    |               |               |               |  |
|-----|----------------------------------------------------|----------------------------|------------------|-----------------------------------|----|--------------|--------|-----------|---------------------------------------|--|----|---------------|---------------|---------------|--|
| thf |                                                    | Datei<br><b>Bearbeiten</b> | Kalkulation      | Extras Fenster<br>Ansicht         |    | Hilfe        |        |           |                                       |  |    |               |               |               |  |
|     |                                                    | <b>PS</b>                  |                  | $MG=2$                            |    |              |        | К         | $\leq$                                |  |    | $\Rightarrow$ | - Pil         |               |  |
|     |                                                    |                            | 3                | $\mathbb{R}^2$                    |    | 咱            | è      | $\div$    | $\Omega$                              |  |    |               |               | 鑗             |  |
|     | P                                                  | 01.00.0020                 |                  | Differenzdruckwächter mit Anzeige |    |              |        |           |                                       |  |    |               |               |               |  |
|     |                                                    | K loz                      | <b>KURZTEXT1</b> |                                   | MG | <b>MATEK</b> |        |           | <b>MATVK FFMENGELEH</b>               |  | LG |               | <b>LOHNEK</b> | <b>LOHNVK</b> |  |
|     |                                                    | P 01.00.0020               |                  | Differenzdruckwächter r 02        |    | 306,78€      | 500,00 | <b>in</b> | Rückgängig(6): Pos-Eingabe 01.00.0020 |  |    |               |               |               |  |
|     |                                                    | P 01.00.0030               |                  | El. Begrenzungsthermos 02         |    | 425.00€      |        |           |                                       |  |    |               |               |               |  |
|     |                                                    | P 01.00.0040               |                  | Elektro-pneum. Relais al 02       |    | 100.00€      |        |           | Filter (MATVK=500,00)                 |  |    |               |               | Alt+F         |  |
|     |                                                    | Summen:                    |                  |                                   |    |              |        |           | Spalte (MATVK) füllen mit "500,00"    |  |    |               |               |               |  |
|     |                                                    |                            |                  |                                   |    |              |        |           | Spalte (MATVK) löschen                |  |    |               |               |               |  |

*Abbildung 13: Füll- und Löschfunktion in weiteren Spalten verfügbar*

**Hinweis:** Bei berechneten Spalten (z.B. EP, GP) gibt es die Funktion nicht. Dort berechnet BauManager die Werte automatisch.

### 2.3.2 Erweiterte LV-Filterfunktion [LV305h]

Auch die Kontextmenü-Funktion "*Filter*" wurde ergänzt. Sie ist künftig auch in den Spalten MATEK, MATVK, MATFAK, LOHNEK, LOHNVK, LOHNFAK, ZUAB, LFAK, LRAB, und P0-P3 verfügbar.

### 2.3.3 LVKOPF: Warnmeldung bei LV-Status-Vergabe [Q002b]

Bei Vergabe des **LV-Status A = Angeboten** im LV-Kopf werden die LV-Preise eingefroren (wie bisher). Seit BauManager *Version V5.90a* erscheint vorher folgende Warnmeldung:

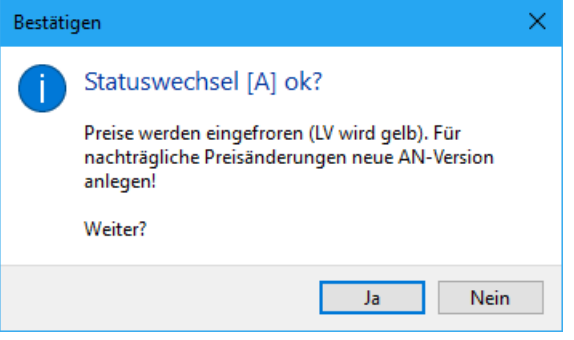

*Abbildung 14: Warnmeldung vor der Vergabe von Status [A]*

### 2.3.4 LV-Speichermöglichkeit nach Hardlock-Fehlern [ALL090m]

Nach Hardlock-Fehlern (z.B. Netzwerkfehler, Dongle abgezogen) wurde BauManager bisher ohne Rückfrage geschlossen, ungespeicherte Änderungen gingen verloren. Künftig können LVs vor dem Schließen noch gespeichert werden.

### 2.3.5 Sonstiges

- Im Menü Hilfe wurde "*Tutorials*" in "*BauManager-Downloads*" umbenannt [ALL228o]
- Universeller LV-CSV-Import/Export: BNR jetzt auch bei Titeln exportiert [LV084a]
- Universeller LV-CSV-Import/Export überträgt jetzt Felder BNR, BOZ, FLAGS, KOMMENTAR, INTERN [LV084b]
- Die Maximalgröße von LVs wurde erhöht von 30.000 auf 40.000 Sätze [LV313]

## <span id="page-13-0"></span>3 Neuerungen in PROJEKT.exe

### <span id="page-13-1"></span>3.1 Neu: Rechnungsanhänge

### 3.1.1 Überblick

Mit jeder Rechnung werden üblicherweise Anhänge mitgeschickt: Zeichnungen, Aufmaße, etc…

BauManager 2022 kann diese Anhänge jetzt verwalten. Dazu gibt es künftig für jedes Projekt ein zentrales **Projektverzeichnis** mit Unterverzeichnissen für jede Rechnung. In diese **Rechnungsverzeichnisse** können Sie Ihre Rechnungsanhänge hineinkopieren.

Das Rechnungsverzeichnis wird beim Erstellen einer neuen Rechnung automatisch im Dateisystem angelegt.

Im Bereich RECHNUNG gibt es die neue Seite **ANHANG**. Hier stellen Sie Ihre Rechnungs-Anhangliste zusammen. Die Liste wird später mit der Rechnung gedruckt und bei XRechnung exportiert.

### 3.1.2 Rechnungsanhänge hinzufügen (vor RE-Buchung) [RE123]

Im Bereich RECHNUNG gibt es die neue Seite ANHANG:

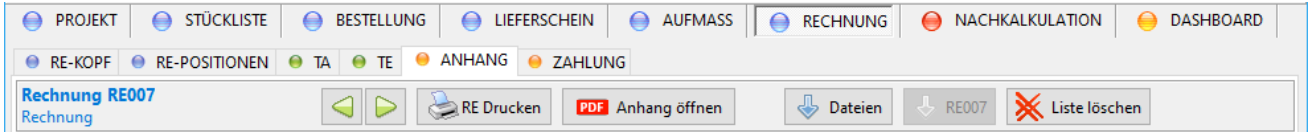

*Abbildung 15: Dateien hinzufügen*

Dateien

Klicken Sie auf "Dateien" und markieren Sie Ihre Anhangs-Dateien im Rechnungsverzeichnis. Ggf. müssen Sie die Dateien dorthin kopieren. Neben PDFs können Sie auch Bilder (png, jpg) und Excel-Dateien (xlsx,csv) hinzufügen.

Gewählte Dateien in ANHANG aufnehmen Hier übernehmen Sie die ausgewählten Dateien in Ihre Anhangliste:

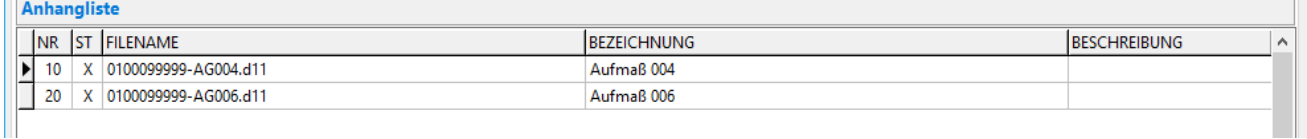

*Abbildung 16: Anhangliste*

PDF Anhang öffnen

Mit **Doppelklick** oder Klick auf "**Anhang öffnen**" können Sie die Anhänge direkt ansehen.

In der Maske "Neuer Anhang" können Sie die ausgewählte Zeile bearbeiten:

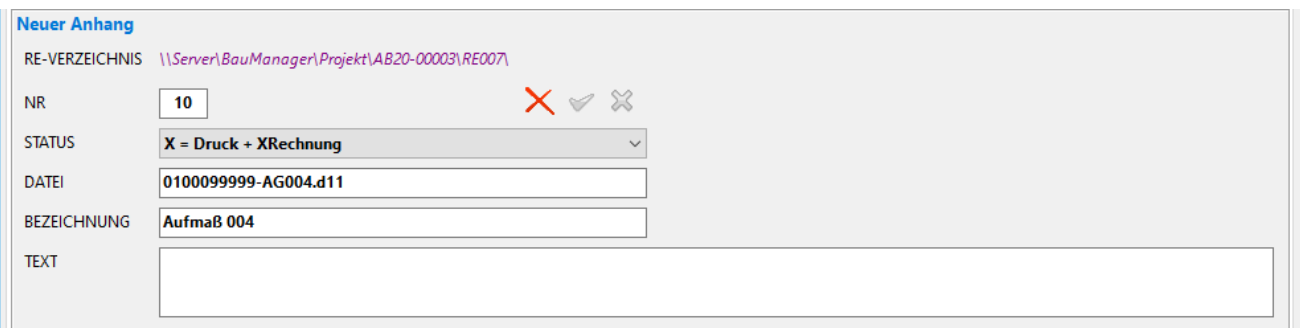

Abbildung 17: Maske "Neuer Anhang"

Insbesondere können Sie einen Beschreibungstext eingeben (TEXT), der bei XRechnung mit exportiert wird.

#### **Datenfelder:**

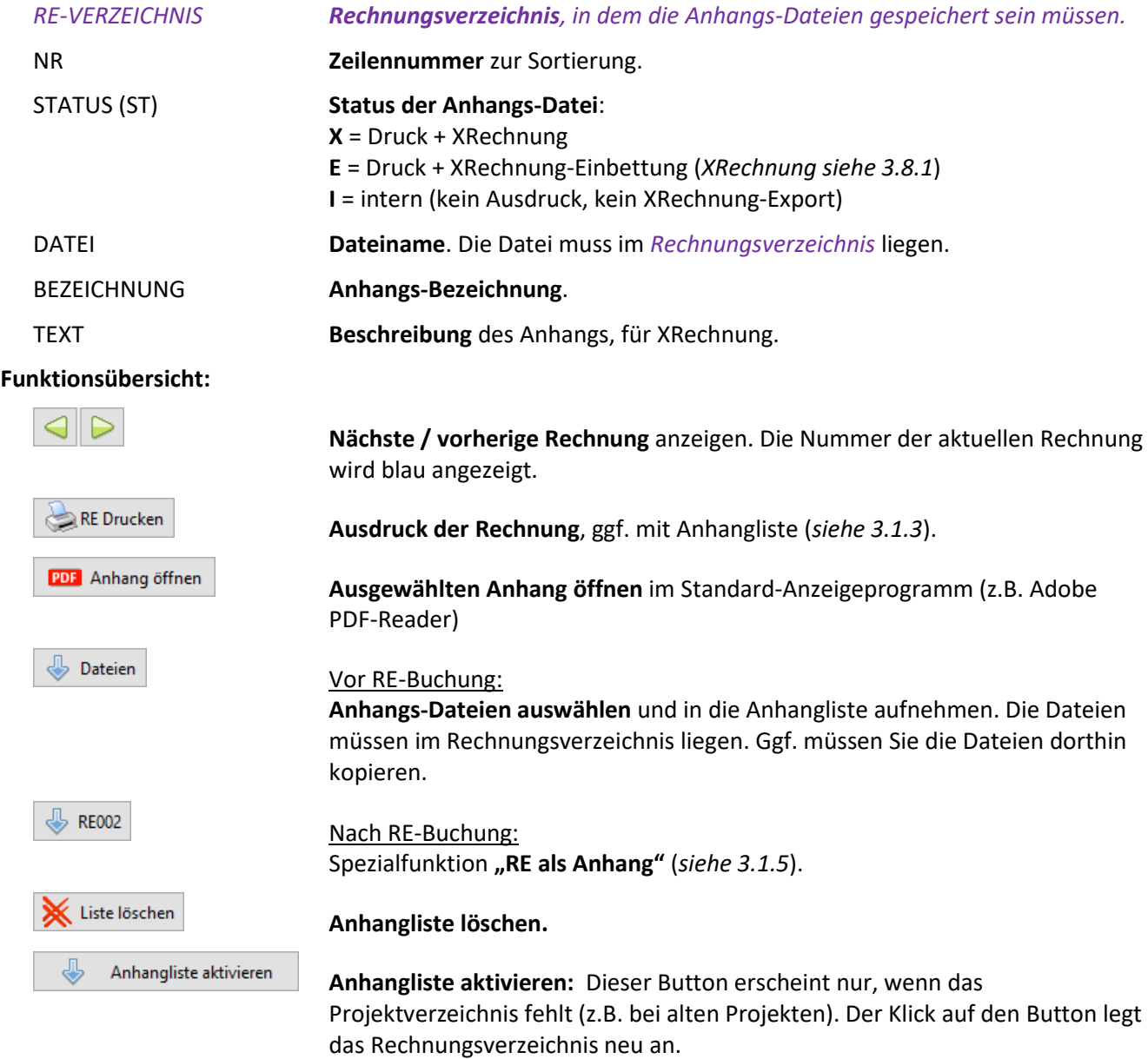

**Hinweis:** Die Bearbeitung der Anhangliste ist nach der RE-Buchung gesperrt. Über die Funktion "Nachbearbeitung" im RE-KOPF können Sie aber noch Korrekturen vornehmen.

### <span id="page-15-0"></span>3.1.3 RE-Druck mit Anhangliste [RE123]

Der Druck der Rechnungs-Anhangliste kann in der Drucksteuerung aktiviert werden:

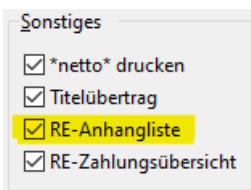

*Abbildung 18: RE-Anhangliste in der Drucksteuerung*

Die Rechnungs-Anhangliste wird dann am Ende der Rechnung nach dem Endetext gedruckt:

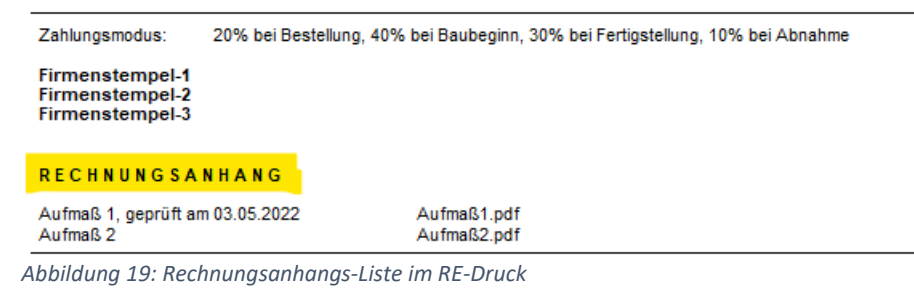

**Hinweis 1:** Interne Rechnungsanhänge (Status I) werden nicht gedruckt. Hinweis 2: Der "Anhang 0" (die Rechnung selbst) wird nicht gedruckt.

### 3.1.4 RE-Check mit Anhang-Prüfung [RE123]

Der Rechnungs-Check (vor Buchung und Druck) prüft künftig, ob alle Dateien der Anhangliste auch tatsächlich im Rechnungsverzeichnis existieren. Wenn eine Datei fehlt, kommt folgende Warnmeldung:

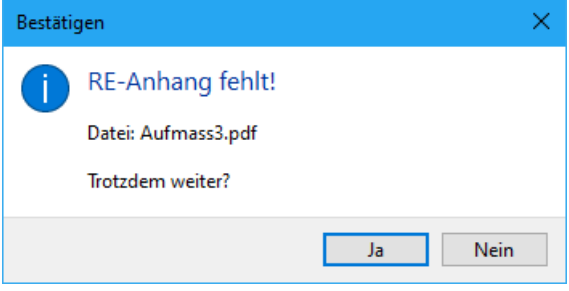

*Abbildung 20: Warnmeldung bei RE-Buchung*

### <span id="page-15-1"></span>3.1.5 Funktion "RE als Anhang" (nach RE-Buchung) [RE123]

 $\frac{1}{\sqrt{2}}$  RE002

Diese Funktion druckt eine **gebuchte Rechnung als PDF** und nimmt die erzeugte Datei in die Anhangliste auf:

- 1. Die Rechnung wird im Hintergrund als **PDF** gedruckt und im Rechnungsverzeichnis gespeichert. Das erzeugte PDF können Sie per E-Mail versenden.
- 2. Das erzeugte PDF wird als "Anhang 0" in die Anhangliste aufgenommen. So können Sie die versendete PDF-Rechnung direkt aus BauManager heraus öffnen und anschauen.

Hinweis Druck: Der "Anhang 0" wird im Rechnungs-Druck ausgeblendet.

**Hinweis XRechnung:** Der Anhang bekommt den **Status E**. Dadurch wird das Rechnungs-PDF beim XRechnung-Export automatisch in die XML-Datei eingebettet.

**Hinweis:** Diese Funktion ist erst ab *Windows 10* verfügbar.

### <span id="page-16-2"></span>3.1.6 Projekt- und Rechnungsverzeichnisse [PR346]

In den **Firmendaten** ist hinterlegt, wo die Projektverzeichnisse später angelegt werden sollen. Das Verzeichnis sollte von allen Arbeitsplätzen aus erreichbar sein. Beispiel:

*\\Server\BauManager\Projekt\<ANR>\ Firmendaten-Einträge PR\_PATH1-9*

Wenn Sie dann in **PROJEKT.exe** ein neues Projekt anlegen (entweder direkt oder mit LV-Übernahme), wird der Platzhalter *<ANR>* automatisch durch die tatsächliche Auftragsnummer ersetzt und im LV-Kopf gespeichert (= "**Projektverzeichnis**", *siehe [unten](#page-16-1)*). Beispiel:

*\\Server\BauManager\Projekt\AB20-00003\ Projektverzeichnis*

Für jede Rechnung wird automatisch ein Unterverzeichnis (= "Rechnungsverzeichnis") angelegt:

 *:*

*\\Server\BauManager\Projekt\AB20-00003\RE001 Rechnungsverzeichnis der RE 001 \RE003 etc…*

*\RE002 Rechnungsverzeichnis der RE 002*

*Einrichtung in den Firmendaten siehe [4.2.2](#page-30-1)*.

### <span id="page-16-1"></span>3.1.7 Projektverzeichnis PRPATH für RE-Anhänge

In **Sonderfällen** können Sie auf der Seite PROJEKT / INTERN das Projektverzeichnis (PRPATH) ändern, neu auswählen, löschen und wiederherstellen:

```
Projektverzeichnis (RE-Anhänge aktivieren)
PRPATH
             \\Server\BauManager\Projekt\AB20-00003\
                                                                                                                           SXD &
```
*Abbildung 21: Das neue Projektverzeichnis PRPATH auf der Seite PROJEKT / INTERN*

- Ю Standard-Verzeichnis aus den Firmendaten holen.
- × Projektverzeichnis löschen. Die Rechnungsanhänge werden deaktiviert, d.h. man kann keine neuen Anhänge hinzufügen. Bestehende Anhanglisten und Verzeichnisse bleiben jedoch erhalten.
- P Bestehendes Projektverzeichnis auswählen.
- ⊕ Projektverzeichnis im Dateisystem anlegen.

### <span id="page-16-0"></span>3.2 Neu: Komfortable Zahlungsübersicht

### 3.2.1 Überblick

Die BauManager-Zahlungsübersicht wurde komplett neu implementiert:

In der **neuen Zahlungsübersicht** werden alle Zahlungseingänge zu einem Projekt erfasst und übersichtlich dargestellt. So sehen Sie auf einen Blick, welche Rechnungen eines Projektes noch offen sind, welche Rechnungen schon beglichen wurden, und ob Skonto gezogen wurde:

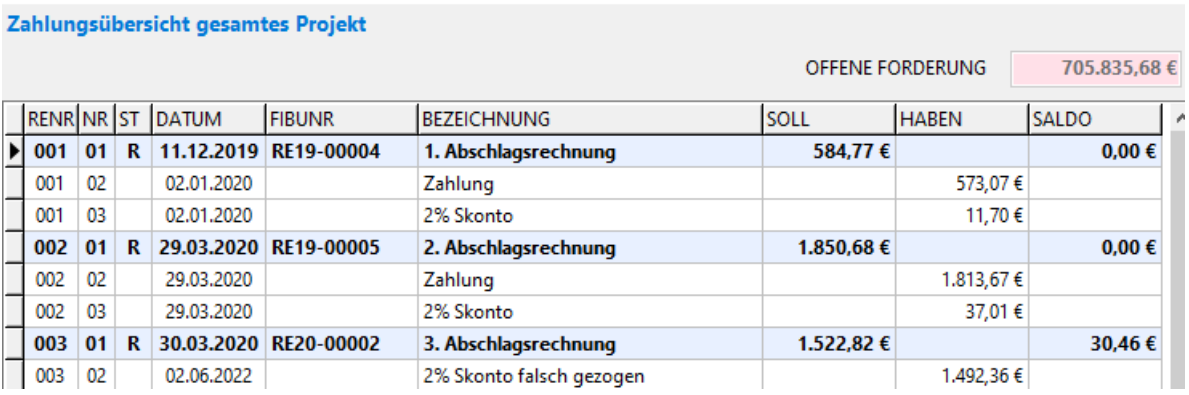

*Abbildung 22: Zahlungsübersicht mit Soll und Haben*

Ihre Ausgangsrechnungen werden auf der SOLL-Seite verbucht, die zugehörigen Zahlungen auf der HABEN-Seite. Der Saldo wird für jede Rechnung ausgerechnet und angezeigt.

**Hinweis:** Verwechseln Sie nicht die **Zahlungsübersicht** mit der **Rechnungsübersicht bei kumulierten Rechnungen**! Das sind völlig verschiedene Dinge! In einer kumulierten Rechnung kann beides vorkommen: zuerst die Rechnungsübersicht, dann eine Zahlungsübersicht.

### 3.2.2 Zahlungen erfassen [RE124]

Die Zahlungsübersicht befindet sich wie bisher im Bereich RECHNUNG auf der Seite **ZAHLUNG**. Die Seite besteht aus drei Bereichen:

- 1. **links oben:** Neuen Zahlungseingang erfassen, mit Buchungsvorschlägen
- 2. **links unten:** Zahlungsübersicht der aktuell ausgewählten Rechnung
- 3. **rechts:** Zahlungsübersicht für alle Rechnungen des Projekts

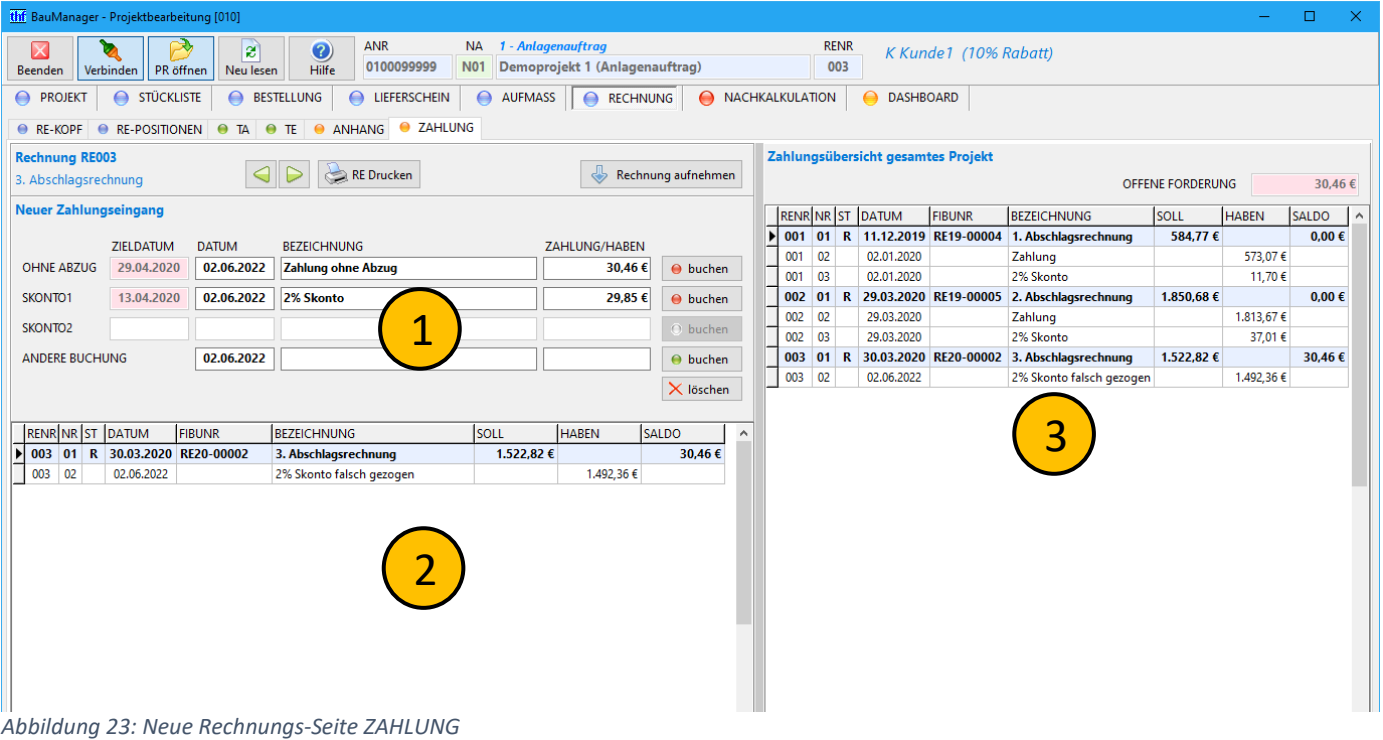

#### **Funktionen:**

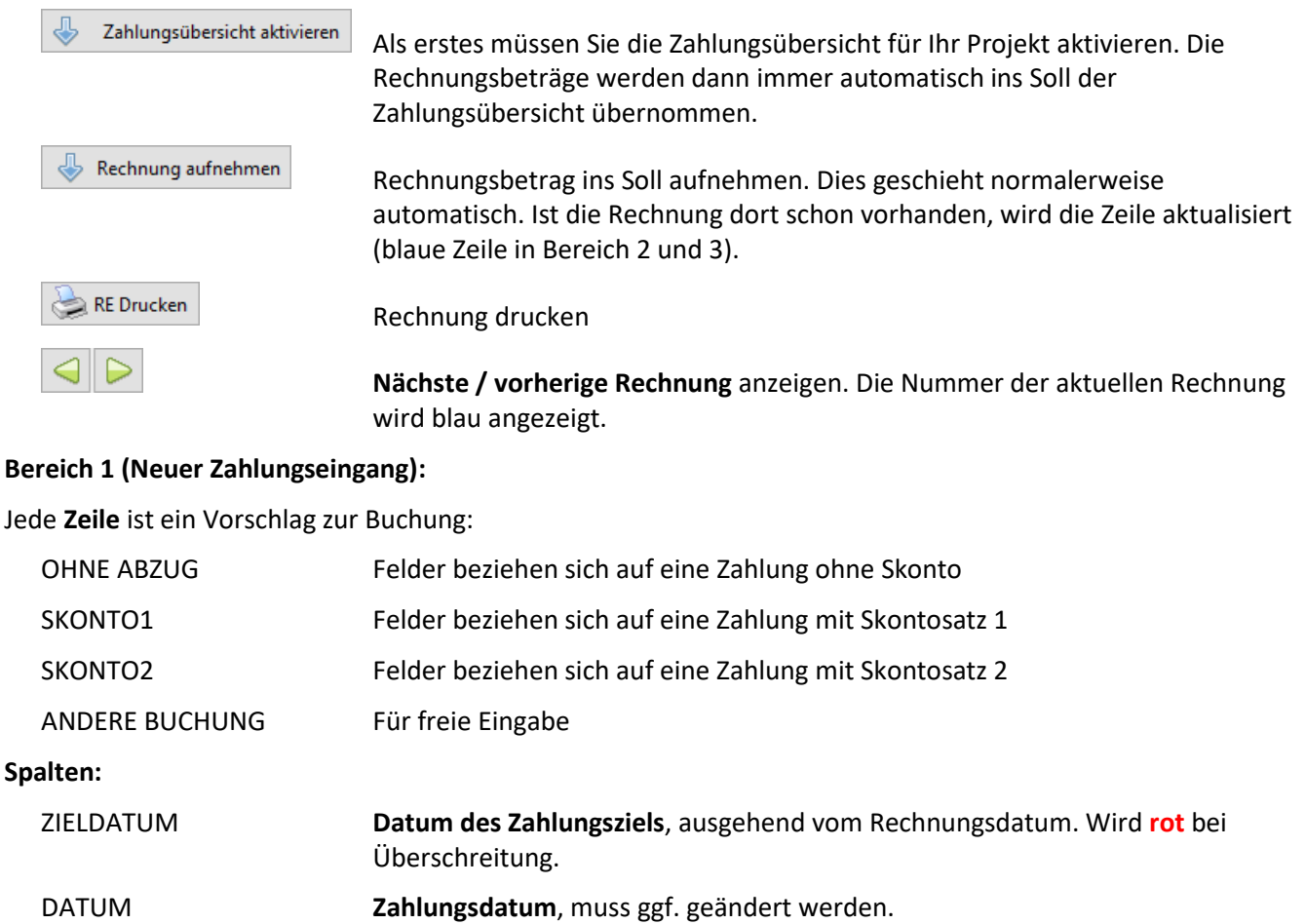

BEZEICHNUNG **Bezeichnung** der Zahlung, kann ggf. geändert werden.

ZAHLUNG/HABEN **Zahlungs-Betrag**, kann nur in der untersten Zeile geändert werden.

**Korrekte Zahlung buchen.** Eventuelles SKONTO1/2 wird in separate Zeile gebucht.

 $\Theta$  buchen **Zahlung trotz Zielüberschreitung buchen.** Eventuelles SKONTO1/2 wird in separate Zeile gebucht.

**Letzte Buchungszeile löschen**

#### **Bereich 2 (für die ausgewählte Rechnung):**

 $\Theta$  buchen

 $\times$  löschen

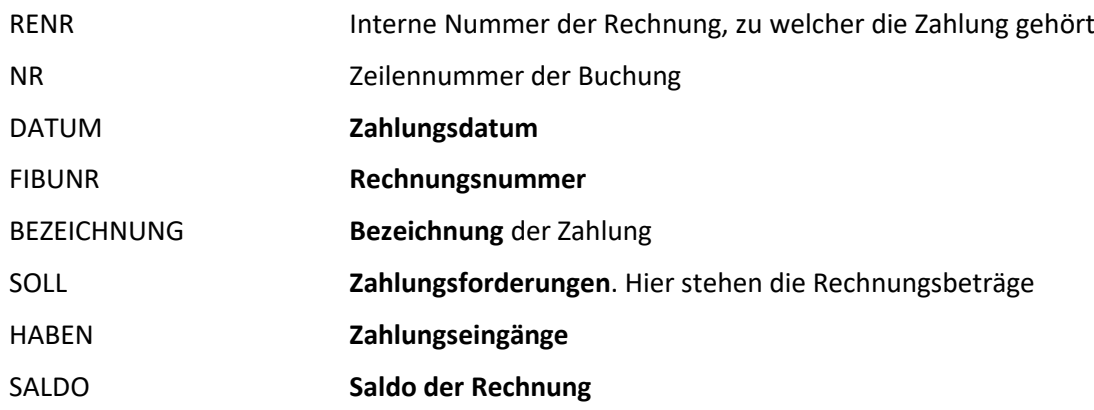

#### **Bereich 3: Zahlungsübersicht gesamtes Projekt**

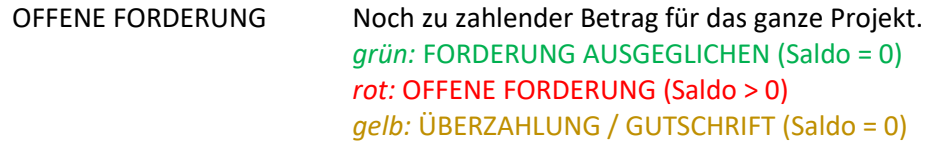

Die restlichen Spalten sind identisch zu Bereich 2.

### 3.2.3 RE-Druck mit Zahlungsübersicht [RE124]

Der Druck der Zahlungsübersicht kann in der Drucksteuerung aktiviert werden:

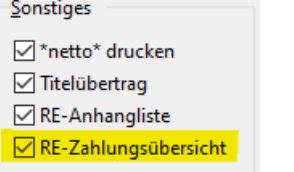

*Abbildung 24: RE-Zahlungsübersicht in der Drucksteuerung*

Die Zahlungsübersicht wird dann am Ende der Rechnung nach dem Endetext und der Anhangliste gedruckt.

Im Druck werden alle Zahlungen bis zum Rechnungsdatum berücksichtigt. Bei ungebuchten Rechnungen gibt es noch kein Rechnungsdatum, stattdessen wird das Tagesdatum verwendet.

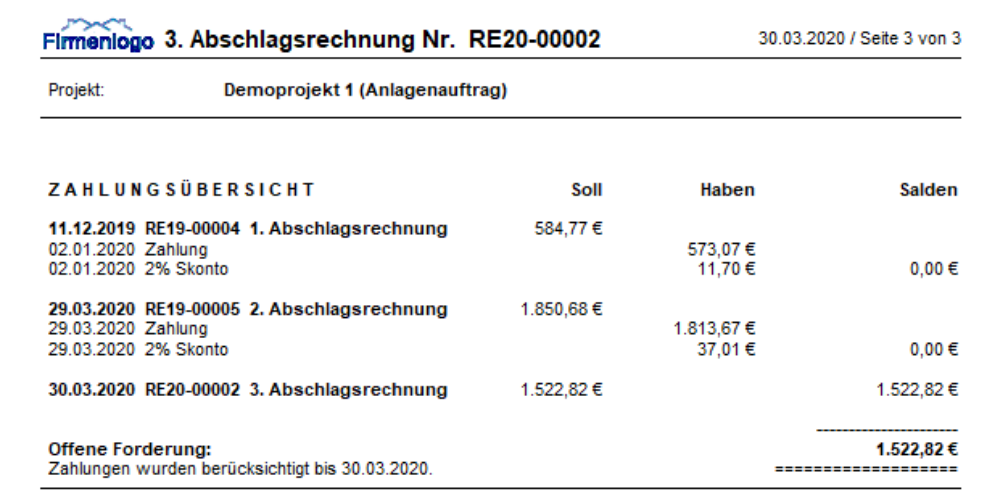

*Abbildung 25: Zahlungsübersicht im RE-Druck*

### 3.2.4 Bestehende Projekte mit alter Zahlungsübersicht

In alten Projekten kann die **bisherige Zahlungsübersicht** weiterverwendet werden. Dazu gibt es die Seite RECHNUNG / ZAHLUNG (ALT).

**Zusätzlich** ist auch die **neue Zahlungsübersicht** verfügbar, sodass sich alte Projekte auf die neue Methode umstellen lassen. Aktivieren Sie dazu die neue Zahlungsübersicht, und tragen Sie alle bisherigen Zahlungseingänge nach.

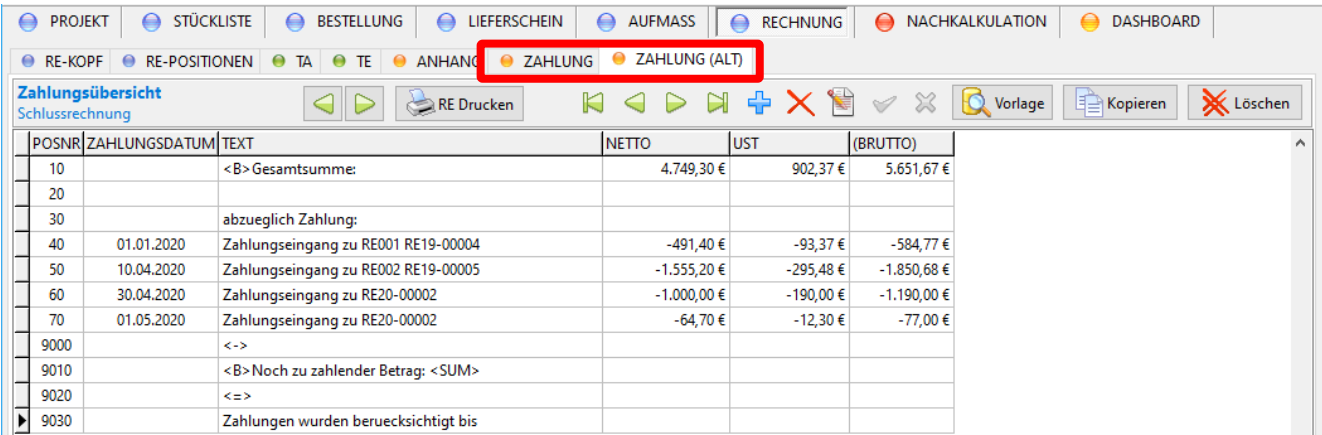

*Abbildung 26: Alte Zahlungsübersicht*

**Hinweis:** Sobald Sie die neue Zahlungsübersicht aktiviert haben, wird diese auch gedruckt. Die alte Zahlungsübersicht ist dann im Rechnungsdruck nicht mehr sichtbar.

**Hinweis:** Bei neuen Projekten ist die alte Zahlungsübersicht nicht verfügbar.

### <span id="page-20-0"></span>3.3 Neuerungen PROJEKT/LV-KOPF

#### 3.3.1 Kontakte-Rückspeicherung mit Neuanlage [PR342a-b]

Seit BauManager 2021 können sowohl Kunden- als auch Kontaktdaten direkt in PROJEKT.exe rückgespeichert werden. Dabei muss der Kunde bzw. Kontakt in den Stammdaten existieren, d.h. Neuanlagen waren bisher nicht möglich.

In BauManager 2022 wurde die Rückspeicher-Logik vereinfacht:

• Man kann **nur noch Kontakte rückspeichern**, die Kunden-Rückspeicherung entfällt. Kunden müssen im Kundenstamm angelegt und geändert werden.

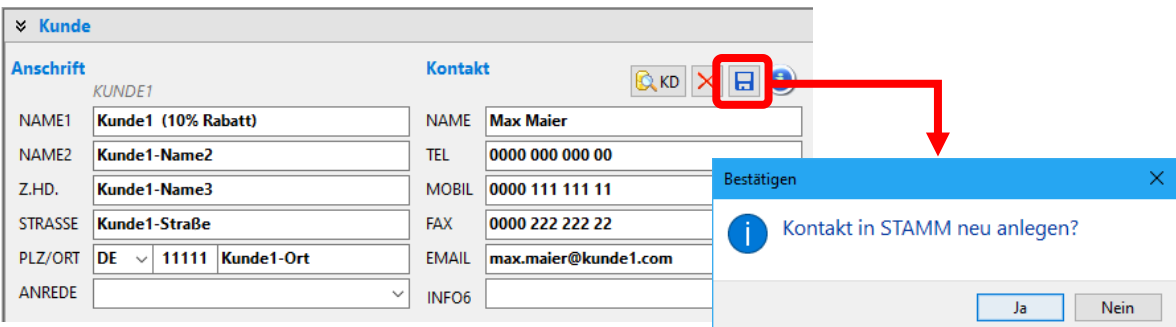

• Für Kunden ohne Kontakt kann künftig ein **neuer Kontakt** angelegt werden.

*Abbildung 27: Kontakt-Rückspeicherung mit Neuanlage*

*Hinweis:* Rückspeichern benötigt wie bisher das Zugriffsrecht 71.

### 3.3.2 Neues Feld: Niederlassung (NLCODE) [PR180g]

Im Bereich "Eigene Kontaktdaten" gibt es jetzt das Feld NLCODE. Hier wird gespeichert, von welcher Niederlassung das Projekt bearbeitet wird:

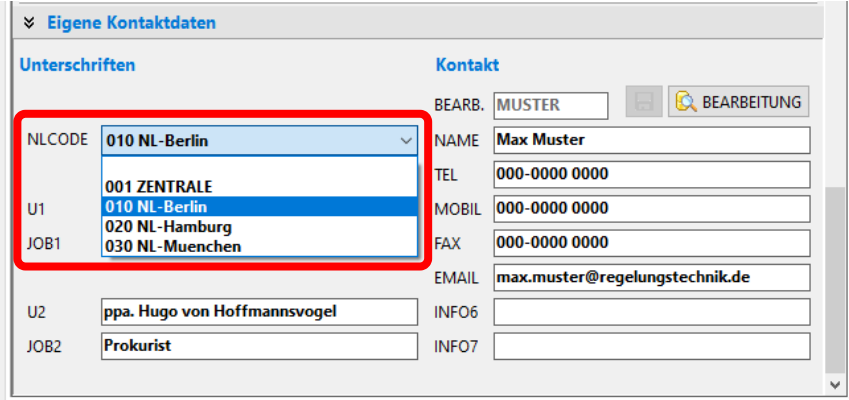

*Abbildung 28: Niederlassungs-Auswahl im LV-Kopf*

Der NL-Code wird in der **Projektliste** angezeigt, und Sie können die eigene Niederlassung jetzt filtern:

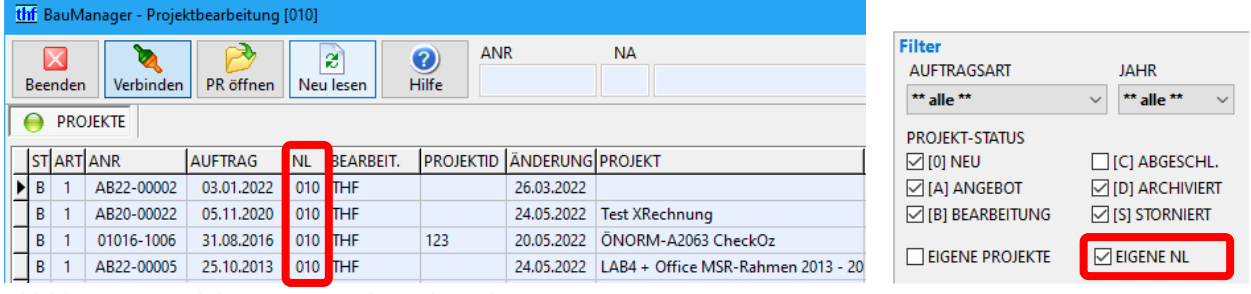

*Abbildung 29: Projektliste mit NL-Spalte und NL-Filter*

### 3.3.3 Flexible Nachtragsnummern [PR263c-e]

**Nachtragsnummern** müssen **nicht mehr lückenlos** vergeben werden. Dadurch vereinfacht sich das Anlegen und Löschen von Nachträgen, sowie das Einlesen von Nachtrags-LV-Dateien:

In Nachtrags-LV-Dateien können beliebige Nachtragsnummern (1-99) verwendet werden. Diese werden in PROJEKT.exe übernommen. Einzige Einschränkung: Die Nachtragsnummer darf nicht in PROJEKT.exe vorhanden sein.

### <span id="page-21-0"></span>3.4 Neuerungen Bestellung

### <span id="page-21-1"></span>3.4.1 Neue Funktion: BE-Handbuchung [BE070a]

Normalerweise erhalten Bestellungen beim Buchen den Status **1**. Wareneingänge werden danach separat verbucht (Status **T** bzw. **G**).

(B) BE Handbuchung

Die neue **Handbuchung** umgeht den normalen Ablauf und führt stattdessen automatisch einen sofortigen Wareneingang durch. Als Wareneingangs-Menge wird die BEMENGE gebucht. Die Kosten werden normal berechnet und in die Nachkalkulation gebucht.

Die Handbuchung vergibt **Status H** und schließt die Bestellung ab.

**Hinweis:** Für die *BE-Handbuchung* ist *Zugriffsrecht 75* erforderlich.

### 3.4.2 Anzeige verspäteter Lieferungen [BE073]

Bestellungen mit **überschrittenem Wunschliefertermin** werden in der Bestell-Übersicht jetzt **rot** dargestellt:

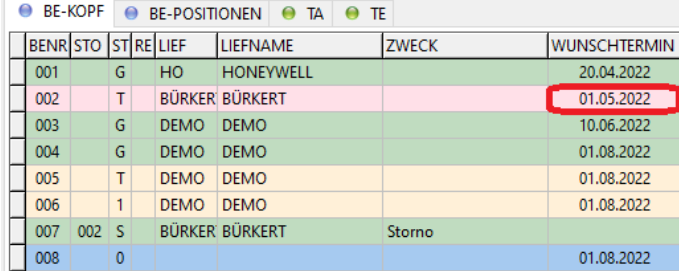

*Abbildung 30: Bestell-Übersicht mit roten Zeilen*

Damit ergeben sich insgesamt folgende Farben:

- **Blau** = BE inaktiv (STATUS = 0)
- **Gelb** = Bestellt bzw. Teillieferung erfolgt (STATUS = 1 / T)
- **Rot** = Wunschliefertermin überschritten (STATUS = 1 / T)
- **Grün** = BE abgeschlossen (STATUS = G / S / H)

### <span id="page-22-0"></span>3.5 Neuerungen Lieferschein

### 3.5.1 LS-Druck mit Titeln [LS008a]

Der Lieferschein-Ausdruck berücksichtigt künftig auch die **Titelpositionen**, die im Lieferschein enthalten sind:

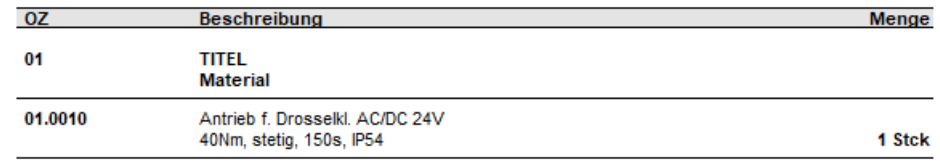

*Abbildung 31: Lieferschein-Druck mit Titel*

### <span id="page-22-1"></span>3.6 Neuerungen Aufmaß

### 3.6.1 AU-Kopf: Neue Spalte SUMME [AU017]

In der Aufmaß-Übersicht wird jetzt die Aufmaß-Summe (ohne Zu/Abschläge) berechnet und angezeigt:

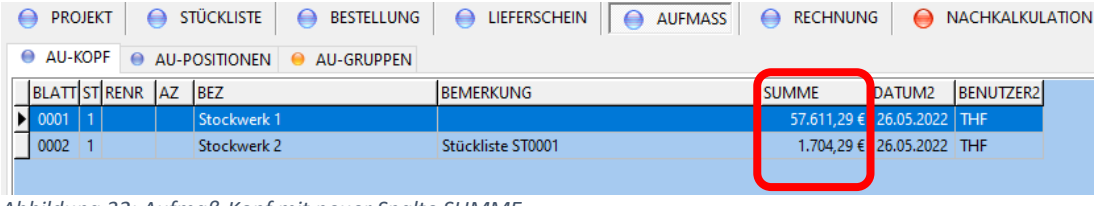

#### *Abbildung 32: Aufmaß-Kopf mit neuer Spalte SUMME*

### 3.6.2 AU/AG-Import: x31-Import mit neuer GAEB-Norm [AU007f]

Bisher haben alle x31-Aufmaß-Importe und -Exporte die Norm *GAEB-XML 3.2* verwendet. Künftig kann auch *GAEB-XML 3.3* importiert werden. Der x31-Export erfolgt weiterhin mit *GAEB-XML 3.2*.

### <span id="page-23-0"></span>3.7 Neuerungen Rechnung

#### 3.7.1 Rechnungssumme bei ungebuchten Rechnungen [RE122]

**Bisher** war die Rechnungssumme im Rechnungskopf erst ab der RE-Buchung sichtbar. **Künftig** wird die Rechnungssumme auch bei ungebuchten Rechnungen berechnet und angezeigt, und zwar in den Spalten RENETTO und REUST:

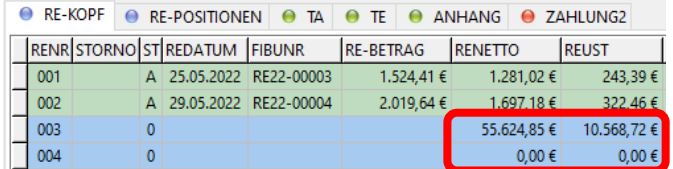

*Abbildung 33: Rechnungskopf mit Summen bei ungebuchten Rechnungen*

### <span id="page-23-1"></span>3.7.2 Sperre für FIBU-NR und RE-DATUM [X112p]

Normalerweise werden die RE-Kopf-Felder FIBU-NR und RE-DATUM beim Buchen einer Rechnung automatisch gesetzt. Die Felder können aber auch schon vor der Buchung manuell eingegeben werden.

**Künftig** lässt sich diese manuelle Eingabe sperren. Die Felder werden dann immer beim Buchen automatisch gesetzt. Ausnahme: Im Januar kann die Rechnung auf den 31.12. des Vorjahres rückdatiert werden:

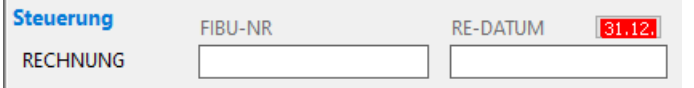

*Abbildung 34: Gesperrte Felder und Rückdatierungs-Button am Jahresanfang*

Sperre und Rückdatierung sind beide in den Firmendaten einstellbar (*sieh[e 4.2.3](#page-31-2)*).

### 3.7.3 RE-Parameter mit Kunden-Umsatzsteuer-ID [RE104c]

Die Umsatzsteuer-ID des Kunden KDUSTID wurde zwar bisher auch schon im Rechnungskopf gespeichert, war aber nicht zugänglich. BauManager 2022 zeigt das Feld jetzt im Bereich RE-Parameter an, neben der eigenen Umsatzsteuer-ID:

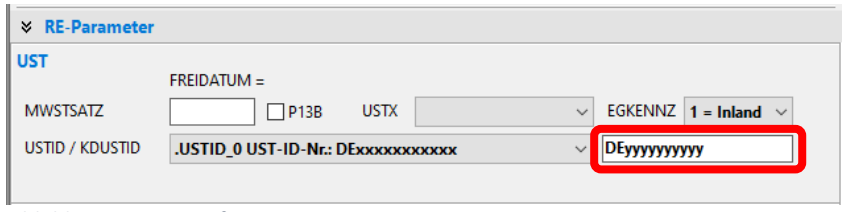

### 3.7.4 RE-Kopierfunktion übernimmt RE-Anschrift [RE115d]

Bisher haben die Rechnungs-Funktionen "RE kopieren" und "RE-Storno" die Rechnungsanschrift direkt aus den Stammdaten geholt. **Künftig** wird die Rechnungsanschrift mitkopiert.

### 3.7.5 RE-Anschrift mit Auswahlbuttons [RE115e]

Die Kundenauswahl-Funktionen sind jetzt auch bei der Rechnungsanschrift verfügbar:

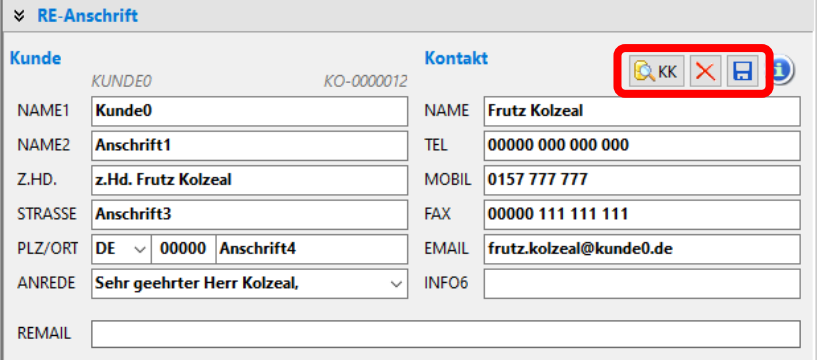

*Abbildung 36: Rechnungsanschrift mit Kundenauswahl-Funktion*

### 3.7.6 RE-Generierung aus letzter Teillieferung [BE069b]

Bei der Rechnungs-Generierung aus Bestellungen konnten bisher nur die Gesamt-Wareneingangsmengen (WG) in die Rechnung übernommen werden. Künftig können alternativ die Wareneingangsmengen der letzten Teillieferung (WT) übernommen werden:

*Abbildung 35: RE-Kopf mit Parameter KDUSTID*

| ⋒                          |   | <b>RE-KOPF</b>     |     |          |   | <b>RE-POSITIONEN</b> | <b>TA</b><br>TE<br>$\bigcirc$ | <b>ANHANG</b> |
|----------------------------|---|--------------------|-----|----------|---|----------------------|-------------------------------|---------------|
| LV-POS.                    |   | <b>BE/WE</b>       |     |          |   |                      | $BE \equiv$<br>$WG \equiv$    | $WT \equiv$   |
|                            |   | BENR STO STRE LIEF |     |          |   |                      | <b>LIEFNAME</b>               | <b>ZWECK</b>  |
| $\hat{w}$                  | ▶ | 001                |     | G        | А | <b>DEMO</b>          | <b>DEMO</b>                   |               |
|                            |   | 002                |     | G        | A | <b>KP</b>            | K&P                           |               |
|                            |   | 003                |     | 1        |   |                      | LAGER (KFZ-LAGER              |               |
|                            |   | 004                | 003 | s        |   |                      | LAGER (KFZ-LAGER              | Storno        |
| <b>O</b> AUFMASS           |   | 005                |     | 1        |   |                      | LAGER_(KFZ-LAGER              |               |
|                            |   | 006                |     | G        |   |                      | LAGER (KFZ-LAGER              |               |
| STÜCKLISTE                 |   | 007                | 006 | s        |   |                      | LAGER (KFZ-LAGER              | Storno        |
|                            |   | 008                |     | $\bf{0}$ |   | <b>KP</b>            | K&P                           |               |
|                            |   | 009                |     | 0        |   | <b>KP</b>            | K&P                           |               |
| $\bullet$                  |   |                    |     |          |   |                      |                               |               |
|                            |   |                    |     |          |   |                      |                               |               |
|                            |   |                    |     |          |   |                      |                               |               |
|                            |   |                    |     |          |   |                      |                               |               |
|                            |   |                    |     |          |   |                      |                               |               |
|                            |   |                    |     |          |   |                      |                               |               |
|                            |   |                    |     |          |   |                      |                               |               |
| BESTELLUNG/WE<br>$\bullet$ |   |                    |     |          |   |                      |                               |               |

*Abbildung 37: RE-Generierung aus letzter Teillieferung (WT)*

### 3.7.7 RE-Generierung aus Lieferschein [LS011]

Neu ist auch die Generierung von Rechnungen aus Lieferscheinen. Der Lieferschein muss gebucht (grün) sein:

| $\bullet$                                                 | <b>RE-KOPF</b> |   | <b>RE-POSITIONEN</b>      |                | TA           | TE |
|-----------------------------------------------------------|----------------|---|---------------------------|----------------|--------------|----|
|                                                           | LS             |   |                           | d              | Lieferschein |    |
|                                                           |                |   | LSNRSTDATUM               | <b>BEZ</b>     |              |    |
|                                                           | 001            | 1 | 23.12.2019                | Lieferschein 1 |              |    |
|                                                           | 002            | 1 | 12.05.2021                | Lieferschein 2 |              |    |
|                                                           | 003            | 1 | 24.09.2021                | Lieferschein 3 |              |    |
|                                                           | 004            | 1 | 26.05.2022 Lieferschein 4 |                |              |    |
|                                                           | 005            | 1 | 26.05.2022                | Lieferschein 5 |              |    |
| BESTELLUNG/WE   © STÜCKLISTE   © AUFMASS   E LV-POS.<br>é |                |   |                           |                |              |    |
| <b>D</b> LIEFERSCHEIN                                     |                |   |                           |                |              |    |

*Abbildung 38: Rechnungsgenerierung aus LS*

*Hinweis:* Bei Generierung einer Rechnung aus **mehreren Lieferscheinen** werden bereits vorhandene Stückzahlen addiert.

### <span id="page-26-0"></span>3.8 Neuerungen XRechnung

### <span id="page-26-2"></span>3.8.1 XRechnung mit Rechnungsanhängen [RE118s]

Der XRechnung-Export exportiert die neue Rechnungsanhangs-Liste. Dabei wird der STATUS der Anhänge verwendet:

- **Status = X:** Die XRechnung-Datei *verweist* auf die Anhangs-Datei. Verschicken Sie den Anhang zusammen mit der XRechnung-Datei!
- **Status = E:** Die Anhangs-Datei wird direkt in die XRechnung-Datei *eingebettet*. Der Anhang muss dann nicht mehr separat verschickt werden.

**Hinweis:** XRechnung-Dateien mit eingebetteten Anhängen brauchen deutlich mehr Speicherplatz. Viele E-Mail-Programme haben ein Anhang-Limit. Versenden Sie daher große Anhangs-Dateien separat (Status=X) und nicht eingebettet!

**Status = I:** Interne Datei, wird nicht exportiert.

**Tipp:** Mit der Funktion *"RE als Anhang"* können Sie die lesbare PDF-Rechnung selbst in die XRechnung-XML-Datei einbetten (*siehe [3.1.5](#page-15-1)*).

#### 3.8.2 Sonstiges

- XRECHNUNG: Beim Aufruf des Exports werden LV und Rechnung künftig auf Fehler geprüft [RE118s]
- XRECHNUNG: Beschleunigung des Exports um ca. Faktor 10 (insbes. kumulierte Rechnungen) [RE118u]

### <span id="page-26-1"></span>3.9 Neuerungen Nachkalkulation

### <span id="page-26-3"></span>3.9.1 Manuelle Lohnerfassung [NK028a]

**Bisher** hat BauManager bei der manuellen Lohnerfassung immer einen fest vorgegebenen Stundenlohn verwendet. Dieser musste je LG in den Firmendaten hinterlegt werden.

**Künftig** wird der Stundenlohn für die manuelle Lohnerfassung aus dem LV-Kalkblatt berechnet. Der berechnete Lohn wird außerdem in der Maske angezeigt und kann vor der Buchung nochmal geändert werden:

|                            |                                                                                                    | LV-Kalkblatt (Vorkalkulation bzw. letzter Nachtrag)                                           |                                                  |                 |             |         |          |          |          |              |
|----------------------------|----------------------------------------------------------------------------------------------------|-----------------------------------------------------------------------------------------------|--------------------------------------------------|-----------------|-------------|---------|----------|----------|----------|--------------|
|                            | MG/LG BEZEICHNUNG                                                                                         |                                                                                               | L/E ZFAKTOR                                      | <b>KOSTEN/H</b> | $+GKS$      |         | *FAKTOR1 | *FAKTOR2 | *FAKTOR3 | <b>SSATZ</b> |
| 01                         | 001 Kalkulation Systeme Brutto                                                                            |                                                                                               |                                                  |                 |             |         |          |          |          |              |
| 0 <sup>2</sup>             |                                                                                                    | LV-Faktoren (END/GESAMT/MAT/LOHN)                                                             |                                                  |                 |             |         |          |          |          |              |
| $\blacktriangleright$ LG01 | <b>Montage Geräte</b>                                                                                     |                                                                                               |                                                  | 60,00€          |             | 30,00 % | 135,00 % |          |          | 105,30€      |
| <b>LG02</b>                | <b>Inbetriebnahme</b>                                                                                     |                                                                                               |                                                  |                 | $60,00 \in$ | 30,00 % | 135,00%  |          |          | 105,30€      |
| <b>LG03</b>                | <b>Manuelle Lohnerfassung</b>                                                                             |                                                                                               |                                                  | 60,00€          |             | 30,00 % | 110,00 % |          |          | 85,80€       |
| <b>LG04</b>                | (* Eingabe erforderlich)                                                                                  |                                                                                               |                                                  | 80,00 €         |             | 30,00 % |          |          |          | 120,00€      |
|                            | <b>OZ</b><br>DATUM*<br>PERSONALNR*<br>KONTO*<br><b>BEMERKUNG</b><br>STUNDEN*<br>- oder -<br>BETRAG (EUR)* | 01.01.0010<br>$\checkmark$<br>§∽<br>28.05.2022<br>Q<br>4711<br>01 - Lohngruppe 01<br>6,50 Std | LOHN/H <sup>*</sup><br>78,00€<br><b>D</b> Buchen |                 |             |         |          |          |          |              |

*Abbildung 39: Manuelle Lohnerfassung mit Stundenlohn aus Kalkblatt*

*Hinweis*: Der bisherige Firmendateneintrag LG\_SATZ entfällt.

## <span id="page-27-0"></span>3.10 Sonstige Neuerungen PROJEKT.exe

### 3.10.1 Sonderfunktion PROJEKT-Import mit ANR-Änderung [PR335d]

Die Sonderfunktion "*PR importieren*" spielt bekanntlich Projekt-Backup-Dateien (txxx) wieder in die Datenbank ein. Für Sonderfälle kann hierbei jetzt die Auftragsnummer (ANR) geändert werden.

ANR ändern  $==$ Dazu geben Sie vor dem Import die gewünschte ANR ein und klicken auf den Button.

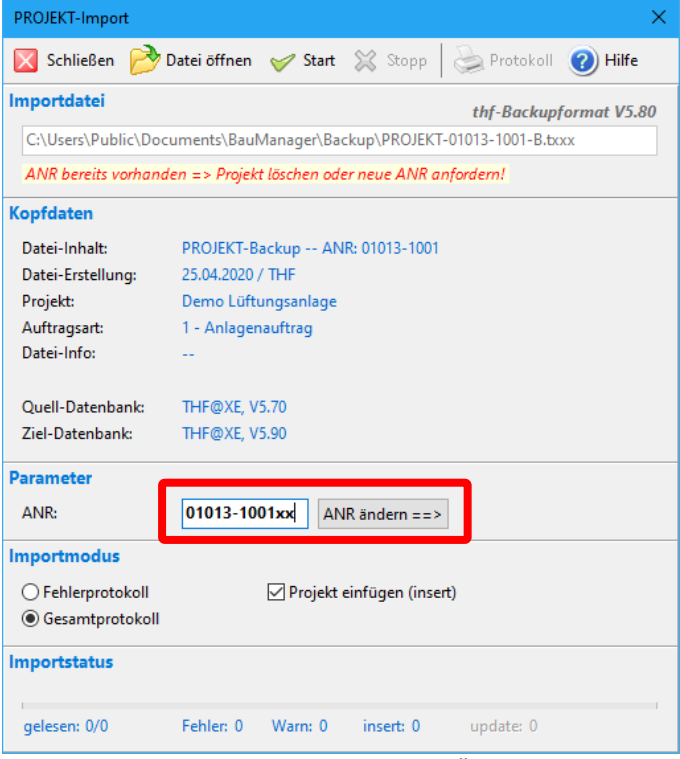

*Abbildung 40: PROJEKT-Import (txxx) mit ANR-Änderung*

### 3.10.2 Sonstiges

- PROJEKT/INTERN: Feld DATUM 4-6 wird mit AN/AE/ABDATUM gefüllt statt mit dem Druckdatum [PR088a]
- BE-KOPF: Der ZWECK wird bei "BE-Storno" automatisch auf "Storno" gesetzt und gesperrt [BE068b]
- AU-KOPF: Im Feld BEMERKUNG wird automatisch vermerkt, aus welcher Stückliste das AU generiert wurde [AU016]
- RE-KOPF: Bei aktiviertem *RE-Korrekturstatus K* (Firmendaten-Option RE\_KORR) wird die *RE-Nachbearbeitung* jetzt deaktiviert [RE120a]

# <span id="page-29-0"></span>4 Neuerungen in STAMM.exe

### <span id="page-29-1"></span>4.1 Neuerungen Artikelstamm

### 4.1.1 Zubehörliste mit Kurztext-Anzeige [X030a]

Die Zubehörliste im Artikelstamm zeigt jetzt auch die Kurztexte der Zubehörartikel an:

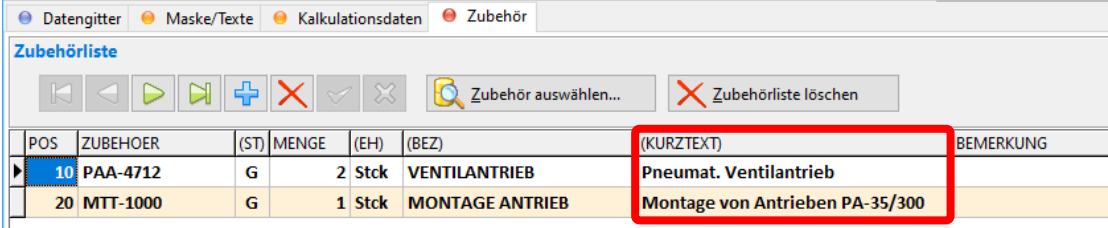

*Abbildung 41: Zubehörliste mit neuer Spalte KURZTEXT*

### 4.1.2 Artikelpflege-Funktionen [X096c]

Im *Menü Bearbeiten* gibt es bekanntlich die Funktionen *Artikelpflege 1-3*, *Preispflege*, *Textpflege*, und *Sondergruppenpflege*. Um Bedienungsfehler zu vermeiden, muss für diese Funktionen das Datengitter künftig **nach NUMMER sortiert** sein. Ansonsten kommt eine Fehlermeldung.

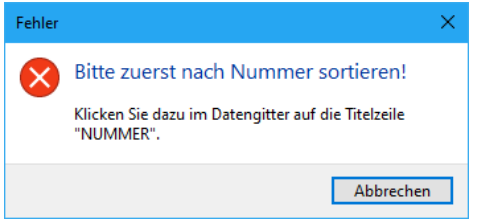

*Abbildung 42: Fehlermeldung bei Artikelpflege-Funktionen*

## <span id="page-30-0"></span>4.2 Neuerungen Firmendaten

#### 4.2.1 Option: Nummernkreise je Niederlassung [ALL121a]

Zusätzlich zu den bisherigen Nummernkreisen (z.B. NR\_AN für Angebotsnummern) können für jede Niederlassung (NL) eigene Nummernkreise definiert werden. Die Nummerndefinitionen der verschiedenen NL werden dadurch komplett unabhängig. Ohne NL-Eintrag wird der bisherige Eintrag verwendet.

|                                                                                                    | thf BauManager - Stammdaten [010] - Firmendaten |                  |                                          |                       |  |                          |                                    |  |  |  |  |  |
|----------------------------------------------------------------------------------------------------|-------------------------------------------------|------------------|------------------------------------------|-----------------------|--|--------------------------|------------------------------------|--|--|--|--|--|
| $\mathbf{H} \times$<br>æ<br>NR_AN<br><b>AKTIV</b><br>×<br>NR AN 010: Nummernkreis Angebot NL-Berlin |                                                 |                  |                                          |                       |  |                          |                                    |  |  |  |  |  |
|                                                                                                    | <b>ST</b>                                       | <b>INUMMER</b>   | BEZEICHNUNG                              | $\boldsymbol{\wedge}$ |  |                          |                                    |  |  |  |  |  |
|                                                                                                    |                                                 | G NR AN          | Nummernkreis Angebot                     |                       |  |                          |                                    |  |  |  |  |  |
|                                                                                                    |                                                 |                  | NR AN 010 Nummernkreis Angebot NL-Berlin |                       |  |                          | automatische Nummernvergabe        |  |  |  |  |  |
|                                                                                                    |                                                 | <b>NR_AN_020</b> | Nummernkreis Angebot NL-München          |                       |  |                          | $\bigcirc$ manuelle Nummerneingabe |  |  |  |  |  |
|                                                                                                    |                                                 | <b>NR ANT</b>    | Nummernkreis Angebot [Auftragsart 1]     |                       |  |                          |                                    |  |  |  |  |  |
|                                                                                                    |                                                 | NR AN2           | Nummernkreis Angebot [Auftragsart 2]     |                       |  | <b>NUMMERNDEFINITION</b> | ANJJ-BER-#####                     |  |  |  |  |  |
|                                                                                                    |                                                 | NR AN3           | Nummernkreis Angebot [Auftragsart 3]     |                       |  | <b>LETZTE NUMMER</b>     | AN22-BER-00007                     |  |  |  |  |  |
|                                                                                                    |                                                 | NR AN4           | Nummernkreis Angebot [Auftragsart 4]     |                       |  |                          |                                    |  |  |  |  |  |

*Abbildung 43: Eigener AN-Nummernkreis für jede Niederlassung*

Zur Einrichtung müssen die zusätzlichen Firmendaten-Einträge "NR\_xx\_ccc" angelegt und aktiviert werden (STATUS=1).

*Beispiel 1:* NR\_AN\_010 ist der Nummernkreis für Angebote (AN) in der Niederlassung 010.

*Beispiel 2:* NR\_AB1\_020 ist der Nummernkreis für Auftragsbestätigungen (AB) mit Auftragsart = 1 in der Niederlassung 020.

### <span id="page-30-1"></span>4.2.2 "PR\_PATH1-9" für Rechnungsanhänge (siehe [3.1\)](#page-13-1) [PR346]

Hier hinterlegen Sie für jede Auftragsart AART 1-9 das Projektverzeichnis. Dies wird für Rechnungsanhänge in PROJEKT.exe benötigt (*sieh[e 3.1.6](#page-16-2)*). Normalerweise wird ein Netzwerkpfad mit Platzhaltern eingegeben:

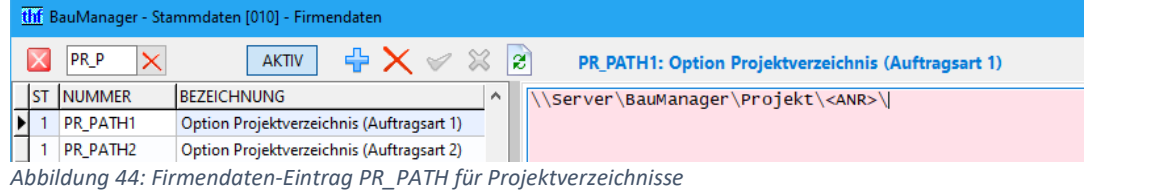

#### **Mögliche Einträge:**

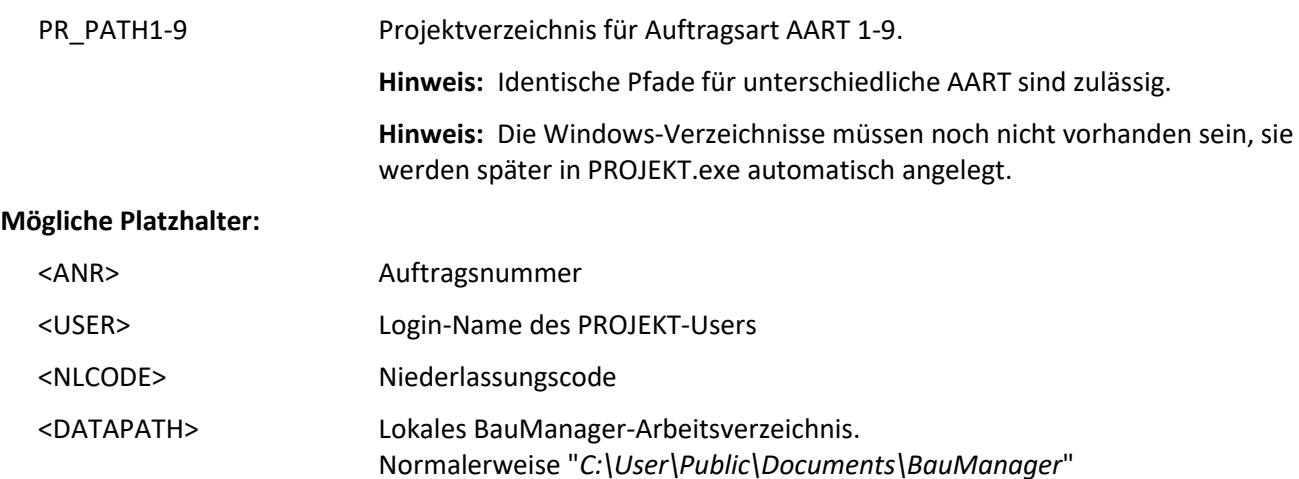

**Wichtig:** Alle PROJEKT-Arbeitsplätze müssen Vollzugriff auf das Projektverzeichnis haben!

### <span id="page-31-2"></span>4.2.3 "RE\_DATUM" für Sperre im RE-Kopf (siehe [3.7.2\)](#page-23-1) [X112p]

Bei aktiviertem Eintrag werden in PROJEKT.exe die Felder RE-DATUM und FIBU-NR gesperrt. Geben Sie im Textfeld rechts ein, wie viele Januar-Tage lang eine Rückdatierung ins Vorjahr möglich sein soll (0 – 31). Um die Rückdatierung zu deaktivieren, geben Sie die Ziffer 0 ein.

### 4.2.4 "ON FILTERA" neu für ÖNORM-Filter [ON046]

Der Firmendaten-Eintrag **ON\_FILTERA** ist analog zum Eintrag ON\_FILTER aufgebaut. Er sollte alle **ÖNORM-A2063-LBs** enthalten. Entfernen Sie ggf. alte B2063-LBs aus der Liste! *Einzelheiten siehe [5.3](#page-34-1)*.

#### 4.2.5 Sonstiges

- Eintrag LG\_SATZ entfällt [NK028a] (*siehe* [3.9.1\)](#page-26-3)
- Interner Eintrag WWW\_TUTOR in WWW\_DOWN umbenannt [ALL228o]

### <span id="page-31-0"></span>4.3 Zugriffsrechte

#### <span id="page-31-3"></span>4.3.1 Neue Zugriffsrechte

PROJEKT / Zugriffsrecht 75: BE-Handbuchung: Erlaubt BE-Buchung mit sofortigem Wareneingang [X117b-c] (*siehe [3.4.1](#page-21-1)*)

### 4.3.2 Sonstige Änderungen

LV / Zugriffsrecht 49: entfernt (ehem. "Kunden-/Lief-Stamm ändern") PROJEKT / Zugriffsrecht 71: Umbenennung: "*KO in STAMM rückspeichern"* statt "*KD/KO in STAMM rückspeichern*". Für die Rückspeicherung von Kontakten (KO). Die Kunden-Rückspeicherung ist entfallen [PR342b, X117a]

### <span id="page-31-1"></span>4.4 Sonstige Neuerungen STAMM.exe

### 4.4.1 Grundoptionen (Registry): UPDPATH [ALL228n]

Der BauManager-Updater kann künftig auch auf einem **Updateverzeichnis** im Netzwerk nach Updates suchen. Dazu muss das Updateverzeichnis auf allen Arbeitsplätzen hinterlegt sein.

Die Funktion STAMM.exe – Extras – *Grundoptionen einstellen (Registry)* wurde hierfür erweitert:

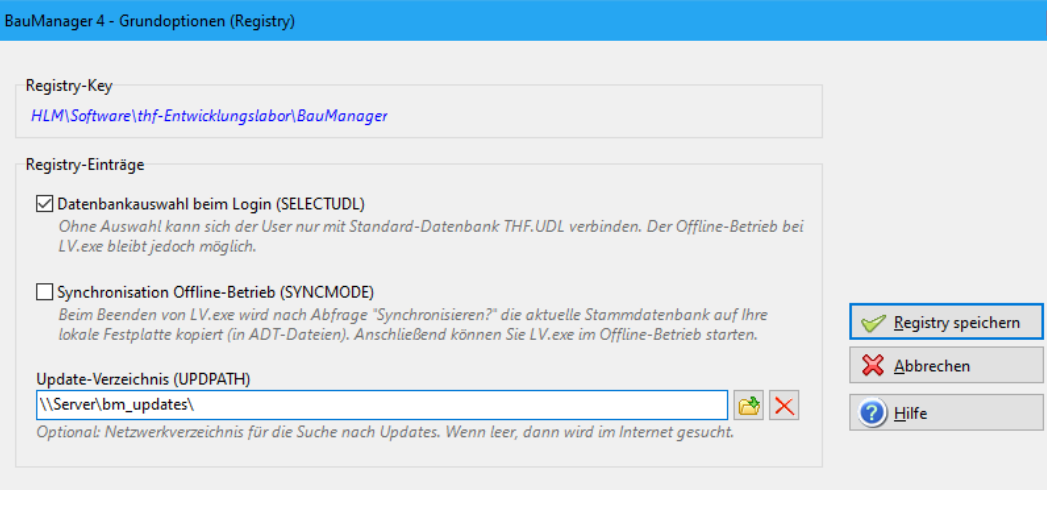

*Abbildung 45: BauManager-Grundoptionen mit Update-Verzeichnis*

→ Details siehe [1.2.2](#page-3-2) und "bm\_updateverzeichnis.pdf"

# <span id="page-33-0"></span>5 Neuerungen ÖNORM

## <span id="page-33-1"></span>5.1 Kalkulationsübersicht: Nachunternehmer separat [ON047]

**NU** 

In der Kalkulationsübersicht lassen sich **Nachunternehmer**-Leistungen künftig separat aufführen. Aktivieren Sie dazu den Button "NU". *Details siehe Abschnitt [2.1](#page-6-1)*.

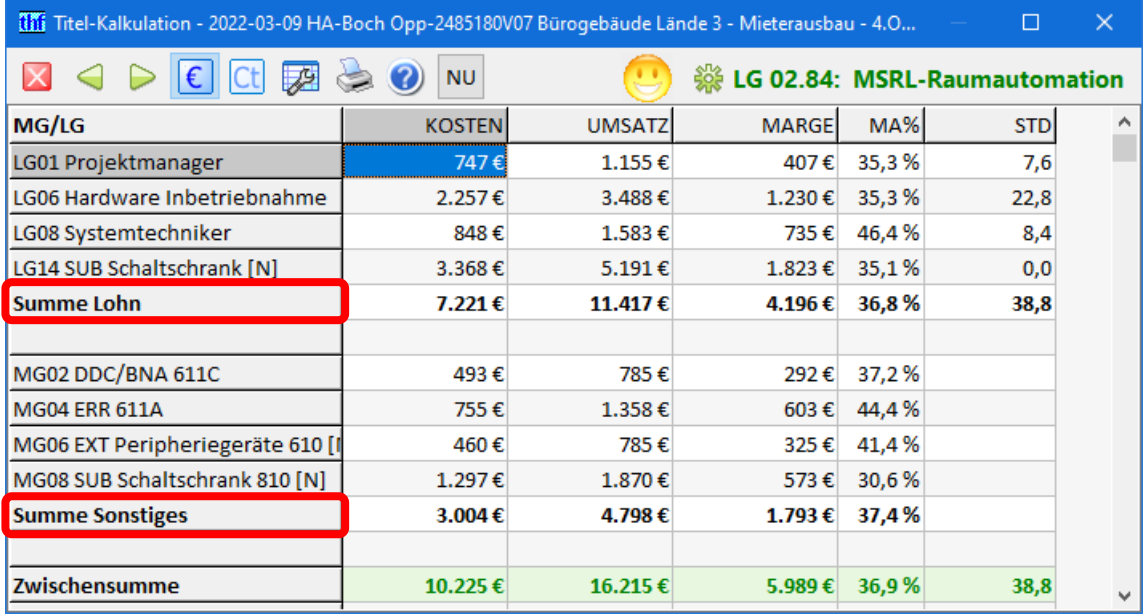

[11] Titel-Kalkulation - 2022-03-09 HA-Boch Opp-2485180V07 Bürogebäude Lände 3 - Mieterausbau - 4.O...

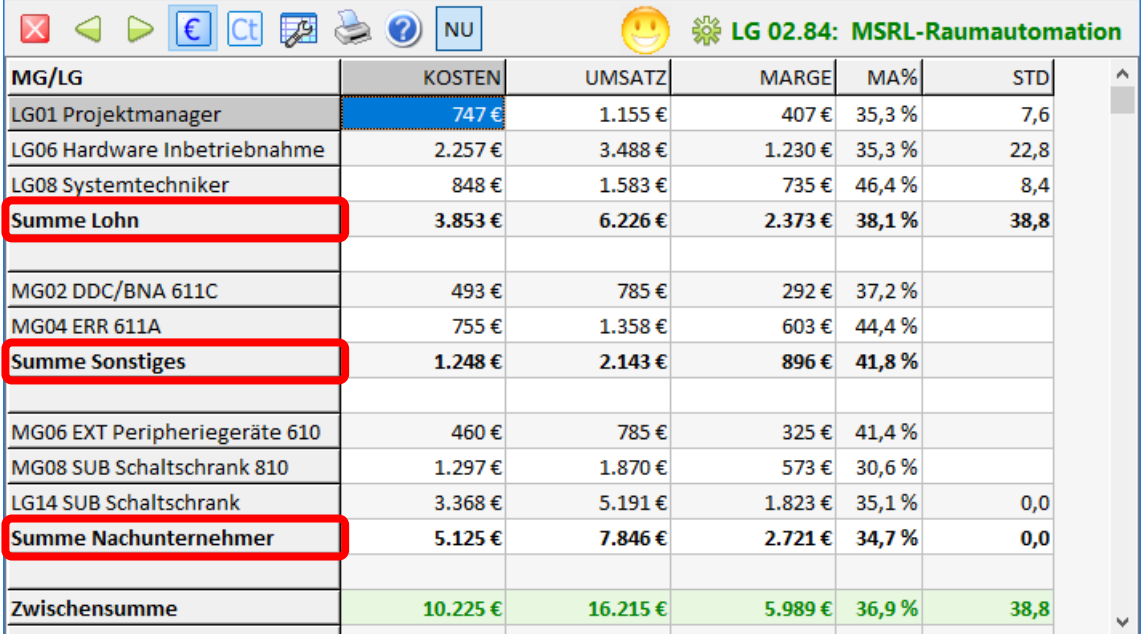

*Abbildung 46: Oben wie bisher, unten Nachunternehmer separat.*

 $\Box$ 

 $\times$ 

**Hinweis:** Im LV-Kalkblatt gibt es die MG-Spalte **NGS** bzw. der LG-Spalte **N**. Hier können Sie einstellen, welche MG/LG zur Gruppe Nachunternehmer gehören. Geben Sie dazu in den entsprechenden Zeilen ein "N" ein.

## <span id="page-34-0"></span>5.2 Neue ÖNORM A2063 (2021) [ON045]

In BauManager 2022 ist die neueste ÖNORM-Schnittstelle **ÖNORM A2063-1 Ausgabe 2021-03-01** integriert. Sie können solche ÖNORM-LVs importieren, bearbeiten und wieder exportieren.

Bei Erstellung neuer LVs können Sie die neueste Norm auch einstellen. Gehen Sie dazu auf *Nummerieren* und wählen Sie die *LV-Norm*…

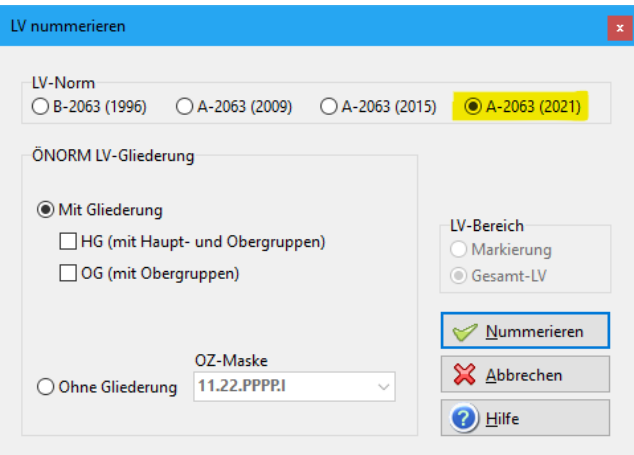

*Abbildung 47: Fenster LV-Nummerierung mit A2063 (2021)*

Mit der neuen ÖNORM 2021 können Gruppen mit garantierter Angebotssumme übertragen werden. Dafür gibt es das neue Kennzeichen **GARANTIERTE AN-SUMME (GRUPPE)** in der Positionsmaske:

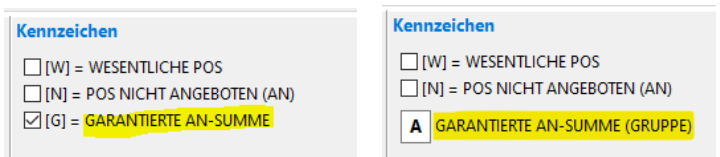

<span id="page-34-1"></span>*Abbildung 48: Garantierte AN-Summe. Links wie bisher: A2063 (2009/2015), rechts neu: A2063 (2021)*

## 5.3 Unterschiedliche LB-Filter für A2063 und B2063 [ON046]

Bekanntlich darf man alte B2063-LBs wie z.B. *HT06, HT07* nicht in A2063-LVs verwenden. Deshalb kann man in A2063-LVs in der **Artikelstamm-Suche** (F5-Funktion) künftig nur noch **passende LBs** auswählen:

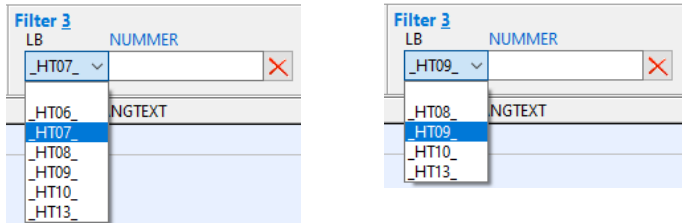

*Abbildung 49: LB-Filter in der Artikelstamm-Suche, links für B2063-LVs, rechts für A2063-LVs*

*Hinweis:* Einrichtung in den Firmendaten notwendig.

## <span id="page-35-0"></span>5.4 Sonstiges

- Neuer **LV-Check**: LB am LV-Anfang korrekt eingelesen? [ON046a]
- **Ebenen-Umschaltung** (*Alt + links/rechts*): Q/R/S wieder einzeln verfügbar (wie früher) [ON044]
- **ÖNORM-Export**-Parameter "*LV-Nummer*" vorbelegen mit **Nachtragsnummer** bzw. Angebots-**Revisionsnummer** [ON032a]
- Viele Detailverbesserungen für LVs ohne Gliederung [ON034g-l]

# <span id="page-36-0"></span>6 Update-Installation

### <span id="page-36-1"></span>6.1 Update durchführen

**1. Datensicherung:** Starten Sie *STAMM.exe* und sichern Sie Ihre Stammdaten im Menü *Datenbank / STAMM-Backup*. Führen Sie die Datensicherung für alle Datenbanken durch.

**2. Logout:** Stellen Sie sicher, dass kein Benutzer mehr mit BauManager arbeitet.

**3.a. Update mit Internetzugang** am BauManager-Arbeitsplatz:

Klicken Sie im BauManager auf den gelben Hinweis "*Update verfügbar*" und schließen Sie alle aktiven BauManager-Programme (*STAMM*, *LV*, *PROJEKT, LVSTAT*).

**3.b. Update ohne Internetzugang** am BauManager-Arbeitsplatz:

Laden Sie auf einem Internet-Arbeitsplatz die 2 Dateie[n www.baumanager.de/Service/updates.txt](http://www.baumanager.de/Service/updates.txt) und [www.baumanager.de/Service/update\\_V590\\_V600.upd](http://www.baumanager.de/Service/update_V590_V600.upd) herunter, und kopieren Sie sie auf den *Desktop* (\*) des BauManager-Arbeitsplatzes. Kopieren Sie die Datei *C:\Programme (x86)\BauManager\System\UPDATER.exe* ebenfalls auf den *Desktop* (\*). Starten Sie jetzt UPDATER.exe.

**3.c. Update über Updateverzeichnis**: *Siehe [1.2.2](#page-3-2) und "bm\_updateverzeichnis.pdf".*

**4.** *UPDATER.exe*: Wählen Sie die Update-Datei *update\_V590\_V600.upd* und klicken Sie auf *Weiter*. Wählen Sie dann *BauManager (V5.90)* zum Updaten aus:

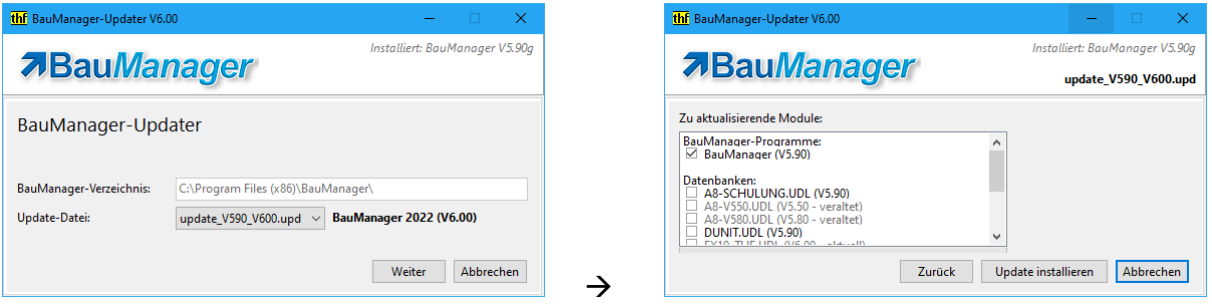

*UPDATER.exe* führt auf Wunsch auch ein Datenbank-Update durch. Dabei können Sie aus allen installierten Datenbanken auswählen. Wählen Sie zunächst nur *TEST.UDL* aus. Erst wenn dort alles funktioniert, starten Sie *UPDATER.exe* neu und wählen die anderen Datenbanken aus.

<span id="page-36-2"></span>(\*) Löschen Sie anschließend die Update-Dateien wieder vom *Desktop*.

### 6.2 Optional

- **1. Neue Firmendaten einrichten:** *siehe Abschnitt [4.2](#page-30-0)*.
- **2. Neue Zugriffsrechte einrichten:** *siehe [4.3.1](#page-31-3)*.
- 3. Updateverzeichnis einrichten: siehe "bm\_updateverzeichnis.pdf".
- **4. Kalkulationsblätter für 5 Kalkulationsgruppen einrichten:** *sieh[e 2.1.2.](#page-7-0)*

*~ Ende der Versionsbeschreibung ~*